# **CA ARCserve® Backup for Windows**

# NDMP NAS Option ユーザ ガイド r16

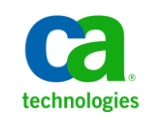

このドキュメント(組み込みヘルプ システムおよび電子的に配布される資料を含む、以下「本ドキュメント」)は、お客様への情報 提供のみを目的としたもので、日本 CA 株式会社(以下「CA」)により随時、変更または撤回されることがあります。

CA の事前の書面による承諾を受けずに本ドキュメントの全部または一部を複写、譲渡、開示、変更、複本することはできません。 本ドキュメントは、CA が知的財産権を有する機密情報です。ユーザは本ドキュメントを開示したり、(i)本ドキュメントが関係する CA ソフトウェアの使用について CA とユーザとの間で別途締結される契約または (ii) CA とユーザとの間で別途締結される機密 保持契約により許可された目的以外に、本ドキュメントを使用することはできません。

上記にかかわらず、本ドキュメントで言及されている CA ソフトウェア製品のライセンスを受けたユーザは、社内でユーザおよび 従業員が使用する場合に限り、当該ソフトウェアに関連する本ドキュメントのコピーを妥当な部数だけ作成できます。ただし CA のすべての著作権表示およびその説明を当該複製に添付することを条件とします。

本ドキュメントを印刷するまたはコピーを作成する上記の権利は、当該ソフトウェアのライセンスが完全に有効となっている期間 内に限定されます。 いかなる理由であれ、上記のライセンスが終了した場合には、お客様は本ドキュメントの全部または一部と、 それらを複製したコピーのすべてを破棄したことを、CA に文書で証明する責任を負います。

準拠法により認められる限り、CA は本ドキュメントを現状有姿のまま提供し、商品性、特定の使用目的に対する適合性、他者の 権利に対して侵害のないことについて、黙示の保証も含めいかなる保証もしません。 また、本ドキュメントの使用に起因して、逸 失利益、投資損失、業務の中断、営業権の喪失、情報の喪失等、いかなる損害(直接損害か間接損害かを問いません)が発 生しても、CA はお客様または第三者に対し責任を負いません。CA がかかる損害の発生の可能性について事前に明示に通告 されていた場合も同様とします。

本ドキュメントで参照されているすべてのソフトウェア製品の使用には、該当するライセンス契約が適用され、当該ライセンス契 約はこの通知の条件によっていかなる変更も行われません。

本ドキュメントの制作者は CA です。

「制限された権利」のもとでの提供:アメリカ合衆国政府が使用、複製、開示する場合は、FAR Sections 12.212、52.227-14 及び 52.227-19(c)(1)及び(2)、ならびに DFARS Section252.227-7014(b)(3) または、これらの後継の条項に規定される該当する制限に 従うものとします。

Copyright © 2011 CA. All rights reserved. 本書に記載された全ての製品名、サービス名、商号およびロゴは各社のそれぞれの 商標またはサービスマークです。

# CA Technologies 製品リファレンス

このマニュアルが参照している CA Technologies の製品は以下のとおりです。

- BrightStor® Enterprise Backup
- **CA Antivirus**
- CA ARCserve® Assured Recovery™
- CA ARCserve® Backup Agent for Advantage™ Ingres®
- CA ARCserve® Backup Agent for Novell Open Enterprise Server for Linux
- CA ARCserve® Backup Agent for Open Files on Windows
- CA ARCserve® Backup Client Agent for FreeBSD
- CA ARCserve® Backup Client Agent for Linux
- CA ARCserve® Backup Client Agent for Mainframe Linux
- CA ARCserve® Backup Client Agent for UNIX
- CA ARCserve® Backup Client Agent for Windows
- CA ARCserve® Backup Enterprise Option for AS/400
- CA ARCserve® Backup Enterprise Option for Open VMS
- CA ARCserve® Backup for Linux Enterprise Option for SAP R/3 for Oracle
- CA ARCserve® Backup for Microsoft Windows Essential Business Server
- CA ARCserve® Backup for UNIX Enterprise Option for SAP R/3 for Oracle
- CA ARCserve<sup>®</sup> Backup for Windows
- CA ARCserve<sup>®</sup> Backup for Windows Agent for IBM Informix
- CA ARCserve® Backup for Windows Agent for Lotus Domino
- CA ARCserve® Backup for Windows Agent for Microsoft Exchange Server
- CA ARCserve® Backup for Windows Agent for Microsoft SharePoint Server
- CA ARCserve® Backup for Windows Agent for Microsoft SQL Server
- CA ARCserve<sup>®</sup> Backup for Windows Agent for Oracle
- CA ARCserve® Backup for Windows Agent for Sybase
- CA ARCserve® Backup for Windows Agent for Virtual Machines
- CA ARCserve® Backup for Windows Disaster Recovery Option
- CA ARCserve® Backup for Windows Enterprise Module
- CA ARCserve® Backup for Windows Enterprise Option for IBM 3494
- CA ARCserve® Backup for Windows Enterprise Option for SAP R/3 for Oracle
- CA ARCserve® Backup for Windows Enterprise Option for StorageTek ACSLS
- CA ARCserve® Backup for Windows Image Option
- CA ARCserve® Backup for Windows Microsoft Volume Shadow Copy Service
- CA ARCserve® Backup for Windows NDMP NAS Option
- CA ARCserve® Backup for Windows Storage Area Network (SAN) Option
- CA ARCserve® Backup for Windows Tape Library Option
- CA ARCserve® Backup Patch Manager
- CA ARCserve® Backup UNIX/Linux Data Mover
- CA ARCserve® Central Host-Based VM Backup
- CA ARCserve® Central Protection Manager
- CA ARCserve® Central Reporting
- CA ARCserve® Central Virtual Standby
- CA ARCserve<sup>®</sup> D2D
- CA ARCserve<sup>®</sup> D2D On Demand
- CA ARCserve<sup>®</sup> High Availability
- CA ARCserve<sup>®</sup> Replication
- CA VM:Tape for z/VM
- CA 1<sup>®</sup> Tape Management
- Common Services™
- eTrust<sup>®</sup> Firewall
- Unicenter<sup>®</sup> Network and Systems Management
- Unicenter<sup>®</sup> Software Delivery
- Unicenter<sup>®</sup> VM:Operator<sup>®</sup>

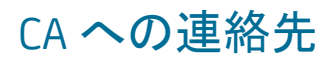

テクニカル サポートの詳細については、弊社テクニカル サポートの Web サイト (<http://www.ca.com/jp/support/>)をご覧ください。

## マニュアルの変更点

本マニュアルでは、前回のリリース以降に、以下の点を更新しています。

- CA Technologies へのブランド変更
- テープ デバイスのドライブ情報およびチェンジャ情報の取得 この新しいト ピックでは、テープ デバイスのドライブ情報およびチェンジャ情報の取得方 法について説明します。
- NAS Filer to Server 機能が含まれるようになりました。
- 製品およびドキュメント自体の利便性と理解の向上に役立つことを目的とし て、ユーザのフィードバック、拡張機能、修正、その他小規模な変更を反映 するために更新されました。

# 目次

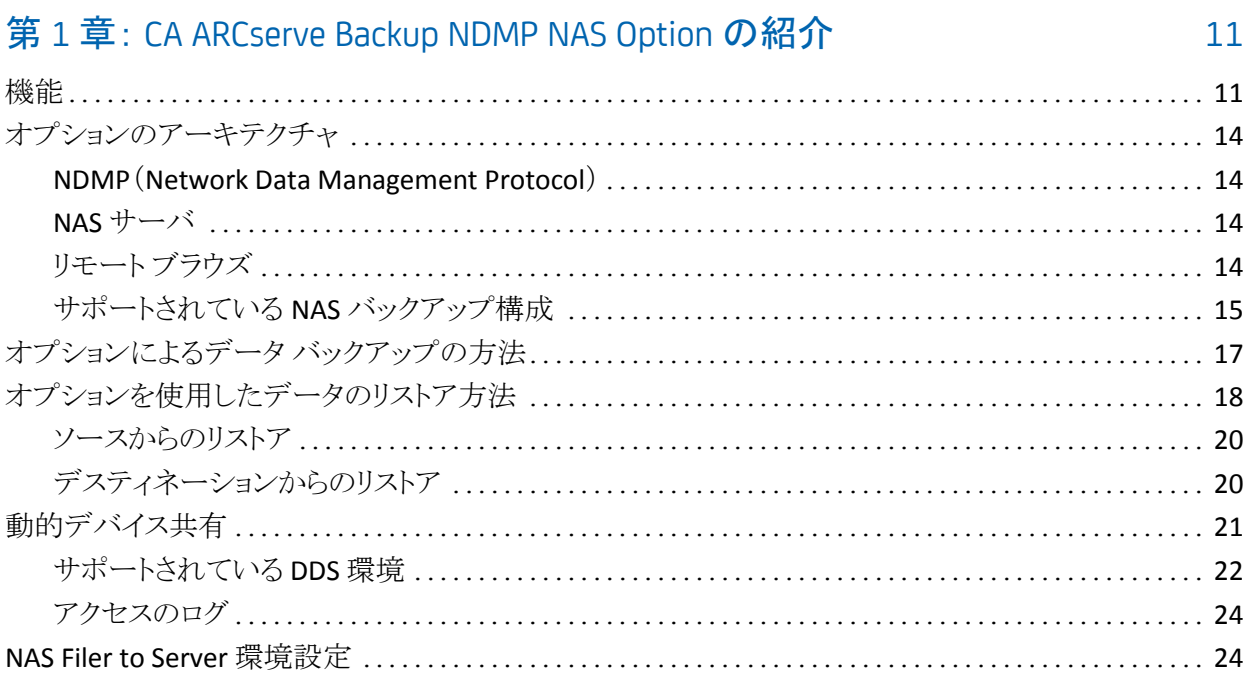

# 第2章: オプションのインストール

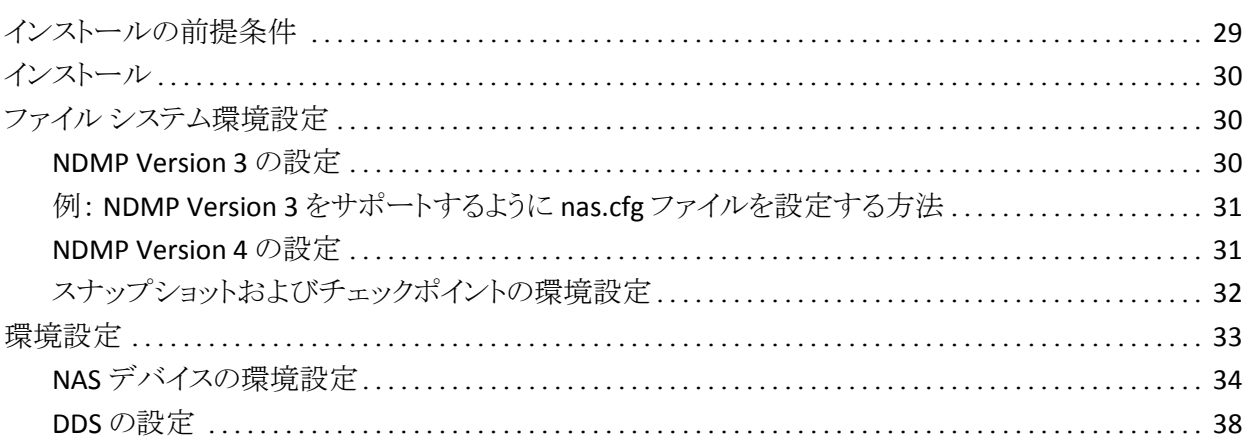

# 第3章: オプションの使用法

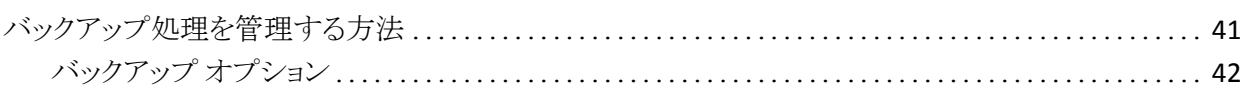

41

29

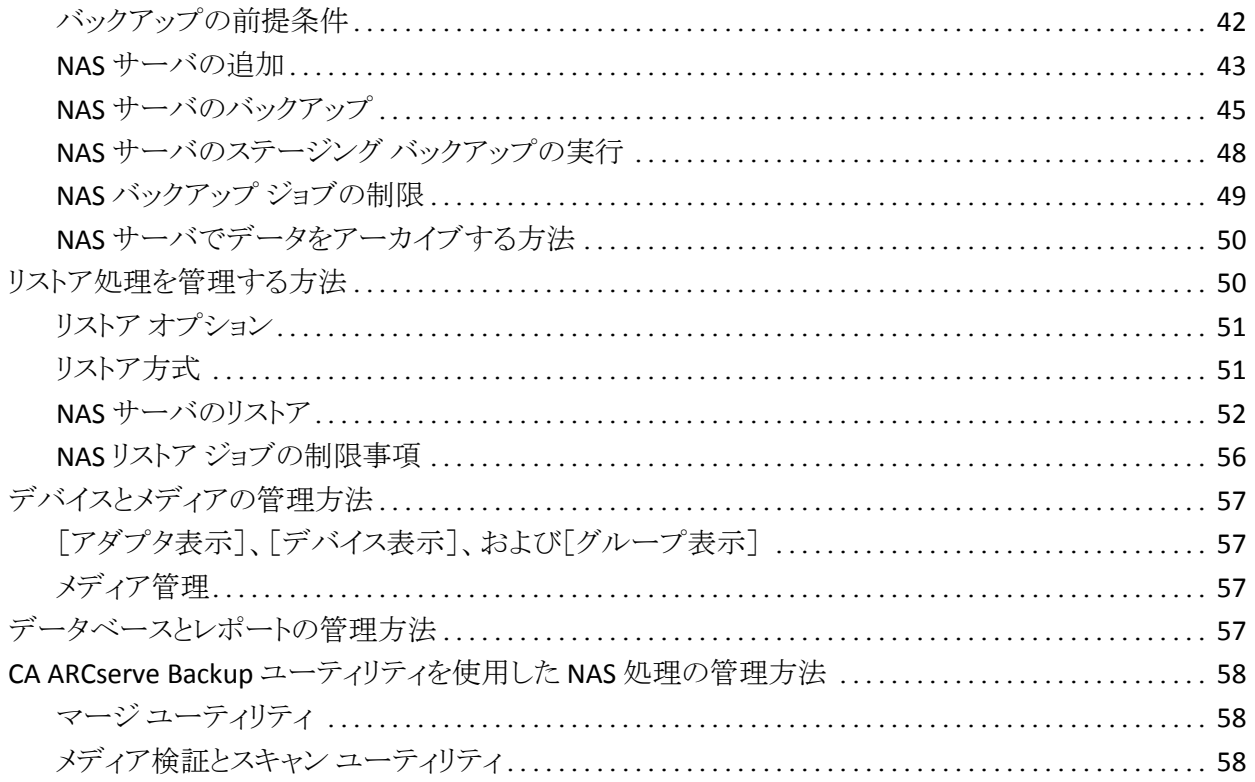

# 付録 A: Network Appliance NAS ファイラ (NAS デバイス)の使用法

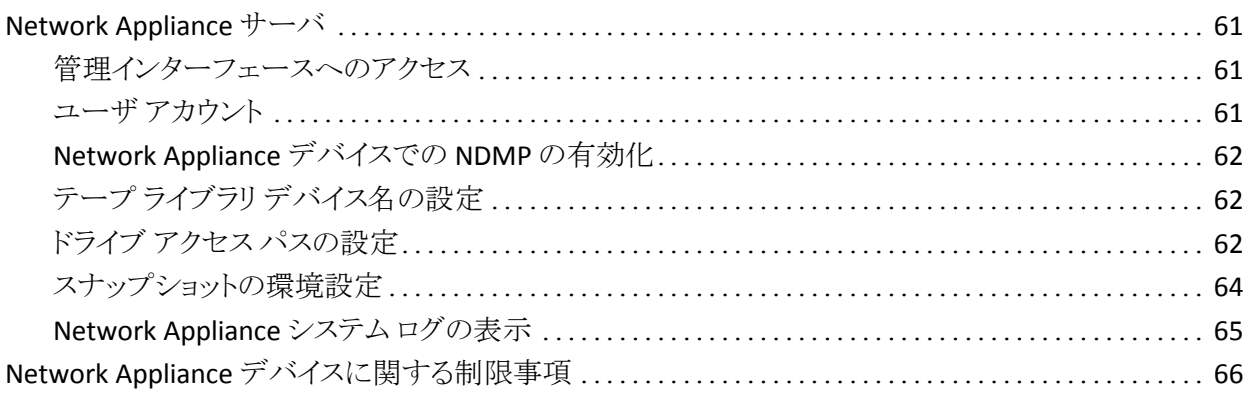

61

67

## 付録 B: EMC Celerra NAS システムの使用法

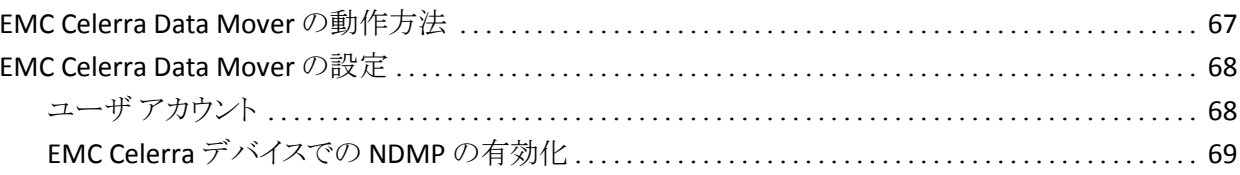

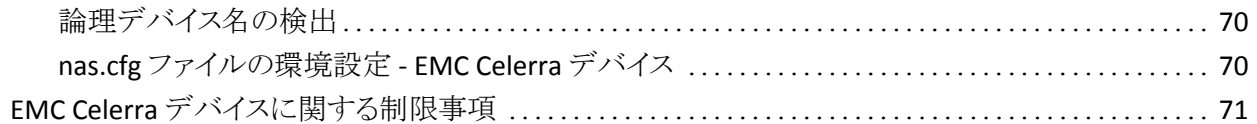

### 付録 C: EMC CLARIX IP4700 NAS システムの使用法

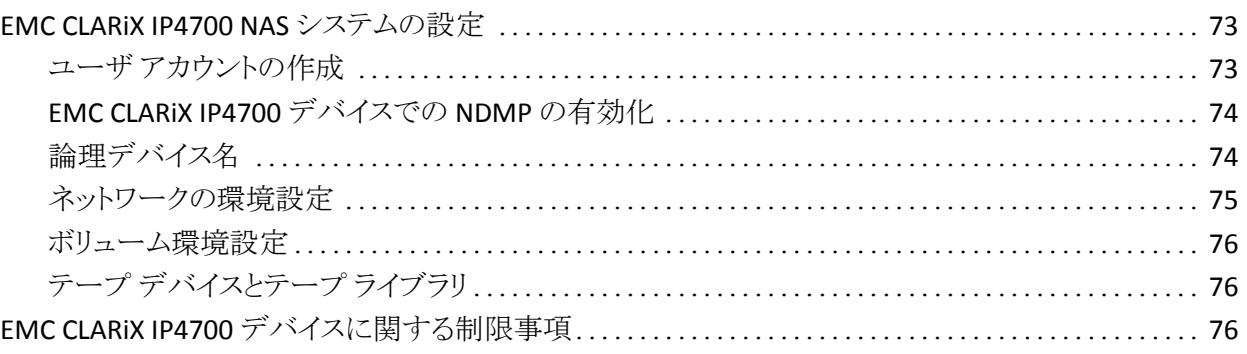

### 付録 D: Procom NAS ファイラの使用法

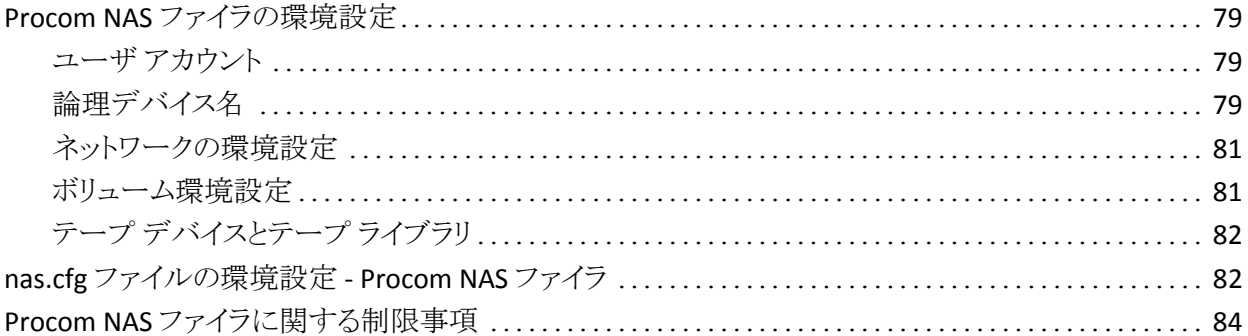

### 付録 E: トラブルシューティング

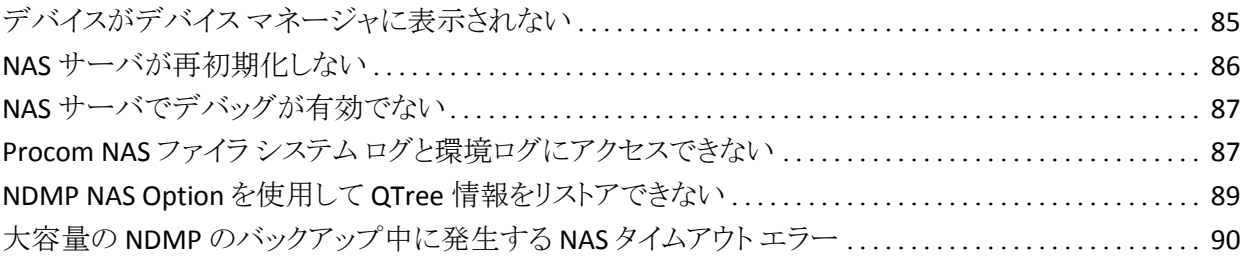

## 付録 F: サポート機能一覧

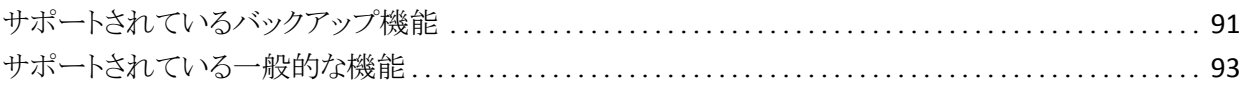

91

73

79

85

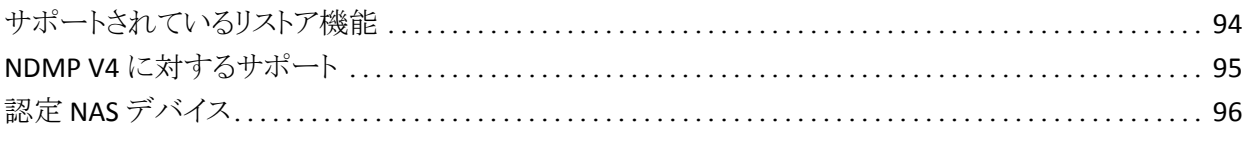

# 用語集

## 索引

97

# <span id="page-10-0"></span>第 1 章: CA ARCserve Backup NDMP NAS Option の紹介

CA ARCserve Backup は、アプリケーション、データベース、分散サーバおよび ファイル システム向けの包括的なストレージ ソリューションです。 データベース、 ビジネス クリティカルなアプリケーション、およびネットワーク クライアントにバック アップ機能およびリストア機能を提供します。

CA ARCserve Backup NDMP NAS Option では、NDMP (Network Data Management Protocol)を使用して、NAS (Network Attached Storage)サーバ上 のデータをバックアップおよびリストアできます。 CA ARCserve Backup NDMP NAS Option は CA ARCserve Backup と同じサーバ上にあり、バックアップおよびリ ストア ジョブを実行する NAS サーバと CA ARCserve Backup との間のすべての通 信を処理します。

このセクションには、以下のトピックが含まれています。

[機能](#page-10-1) (P. 11) [オプションのアーキテクチャ](#page-13-0) (P. 14) [オプションによるデータ](#page-16-0) バックアップの方法 (P. 17) [オプションを使用したデータのリストア方法](#page-17-0) (P. 18) [動的デバイス共有](#page-20-0) (P. 21) [NAS Filer to Server](#page-23-1) 環境設定 (P. 24)

## <span id="page-10-1"></span>機能

このオプションには、以下の機能があります。

#### プッシュ テクノロジ

データを NAS サーバでローカル処理することにより、従来より効率的なバッ クアップが実現します。 プッシュ テクノロジは、NAS サーバ上でジョブのバッ クアップとリストアをリモートで起動することによって、CA ARCserve Backup ホ スト サーバからシステム リソースをオフロードし、ネットワーク トラフィックを最 小化します。

#### リアルタイム リモート ブラウズ

システム管理者は、対象のリモート コンピュータに関するファイルおよびディ レクトリ情報をリアルタイムで参照できます。

注: この機能を使用するには、NAS ベンダーがこの機能をサポートしている 必要があります。

ローカルおよび 3 ウェイ NDMP バックアップおよびリストア

NAS サーバの 1 つに接続されたテープ デバイスを、環境設定に追加され ている他の NAS サーバと共に使用できます。 バックアップまたはリストア対 象の NAS サーバに、テープ デバイスをローカルで接続する必要はありませ  $h_n$ 

注: 1 台の NAS サーバから別の NAS サーバに NAS テープ デバイスを移動 するとき、新しいハードウェアの環境設定は3ウェイリストア処理になりま す。

#### NAS Filer to Server NDMP バックアップおよびリストア

NAS ファイラを直接 CA ARCserve Backup サーバにバックアップでき、バック アップ サーバに接続されているすべてのデバイスを NAS ファイラ バックアッ プ ジョブのデスティネーションとして使用することができます。 NAS Filer to Server リストア ジョブでは、NAS データをあらゆるタイプの CA ARCserve Backup メディアまたはマイグレート済みメディアから NAS ファイラにリストアし ます。

#### NAS チェンジャのサポート

NAS サーバにローカルで接続されているか、または別の NAS サーバにリ モートで接続されているチェンジャまたはテープ ライブラリを使用して、NAS サーバのバックアップおよびリストアを行うことができます。 この機能により、 3 ウェイ NDMP バックアップまたはリストアを使用して、ローカルやリモートの NAS サーバをバックアップおよびリストアできます。

#### マルチ ストリーミングのサポート

1 つのエージェントで、さまざまな要求を同時に処理して、複数のジョブを同 時に実行することができます。

#### NAS 64 ビットのサポート

x64 CA ARCserve Backup サーバでの NAS ファイラのバックアップがサポート されます。 (IA64 はサポートされていません。)

#### テープ コピーのサポート

テープ コピー(tapecopy) ユーティリティが提供されたため、NAS セッション をテープ間でコピーすることができます。

tapecopy ユーティリティは、以下の NAS セッション機能を提供します。

- 通常の NAS セッションのテープ コピー バックアップの実行
- テープ スパンのある、またはない状況での NAS セッションのテープ コ ピー バックアップの実行(1 つ以上のテープを含む)
- 照会モードからの NAS セッションのテープ コピー バックアップの実行
- グループ間ですべてのテープをコピーできる[-entire]ソースオプション を使用した NAS セッションのテープ コピー バックアップの実行

tapecopy のほとんどのスイッチを使用できますが、NAS セッションのテープ コピーのサポートにいくつか制限事項があります。

- テープ コピーのソースとデスティネーションは、CA ARCserve Backup サーバと NAS ファイラの両方にアクセスできる SAN DDS (動的デバイス 共有)グループである必要があります。
- SAN/NAS DDS 環境を使用したリモートコピーはサポートされていませ  $h_n$
- FSDとの間でのコピーはサポートされていません。
- マルチプレキシングおよび暗号化はサポートされていません。

#### 動的デバイス共有

DDS を使用すると、CA ARCserve Backup サーバで SAN (Storage Area Network)上の TLU (テープ ライブラリ ユニット)を共有できます。 1 台の TLU を複数の NAS サーバ間で排他的に共有したり、複数の NAS サーバを 1 台 の TLU と CA ARCserve Backup サーバで共有したりできます。 DDS を使用す ると、最適なデバイスを選択してデータをバックアップおよびリストアできま す。 DDS の詳細については、「動的デバイス共有」を参照してください。

注: 動的デバイス共有を使用するには、CA ARCserve Backup SAN Option お よび Tape Library Option をインストールする必要があります。

#### 詳細情報:

[動的デバイス共有](#page-20-0) (P. 21)

# <span id="page-13-0"></span>オプションのアーキテクチャ

NDMP NAS Option は、CA ARCserve Backup でファイルおよびディレクトリをバッ クアップおよびリストアするためのサービスを提供します。 これらのサービスは、 様々な環境設定で複数のコンポーネントを組み合わせて、バックアップ ジョブ およびリストア ジョブを行います。

#### <span id="page-13-1"></span>NDMP(Network Data Management Protocol)

NDMP は、ネットワーク上の NAS サーバとの対話を可能にする通信プロトコルで す。 これにより、NDMP サーバで実行されるデータのバックアップおよび取得を、 CA ARCserve Backup などのバックアップ アプリケーションで制御できるようになり ます。 NDMP 対応サーバは、NAS サーバ上で実行されます。 これにより、ネット ワーク上の任意の NAS サーバにローカルおよびリモートで接続されているディ スクとデータ ライブラリ ユニットとの間でデータ転送を行えるようになります。

NDMP を使用すると、CA ARCserve Backup などのネットワーク バックアップ アプ リケーションを使用して、ネットワーク ノードからバックアップ処理を開始できます。 バックアップ アプリケーションは、データ転送は行いません。 代わりに、NAS サーバ上で動作する NDMP サーバがデータ転送を実行します。

#### <span id="page-13-2"></span>NAS サーバ

NAS サーバは、NDMP プロトコルを実装し、実際のバックアップおよびリストア処 理を実行します。 NDMP サーバは、NAS サーバ上で動作し、NAS サーバの製 造元から提供されます。 CA ARCserve Backup は、NDMP を使用して、NAS サー バ上で動作する NDMP サーバとの通信を行います。

### <span id="page-13-3"></span>リモート ブラウズ

CA ARCserve Backup では、NDMP Version 4 をサポートしている Network Appliance NAS サーバ上のファイルおよびディレクトリを自動的に表示できます。 NAS サーバが NDMP Version 3 をサポートしている場合は、ボリュームが自動的 に表示されます。

### <span id="page-14-0"></span>サポートされている NAS バックアップ構成

CA ARCserve Backup は NAS ローカル、3 ウェイ、Filer to Server の NDMP バック アップをサポートします。

NAS ローカル NDMP バックアップ

NAS サーバにテープ デバイスがローカル接続されている場合、CA ARCserve Backup は、このデバイスに NAS サーバ上のデータをサーバレス バックアップで きます。

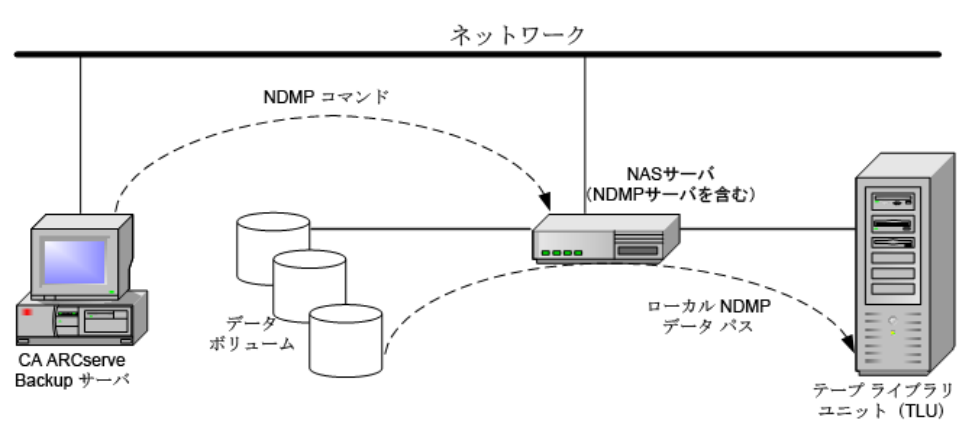

#### NAS 3 ウェイ NDMP バックアップ

ネットワーク上の NAS サーバにテープ デバイスが接続されていない場合があり ます。 少なくとも 1 台の NAS サーバにテープ デバイスが接続されていれば、こ のデバイスを使用して、別の NAS サーバをバックアップできます。

#### 例: **NAS 3** ウェイ **NDMP** バックアップ

NAS サーバ 1 にはテープ デバイスが接続されていませんが、NAS サーバ 2 に は接続されているとします。 NDMP NAS Option では、NAS サーバ 1 のデータを NAS サーバ 2 に接続されたテープ デバイスにバックアップできます。 この構成 を「NAS 3 ウェイ NDMP バックアップ」と言います。

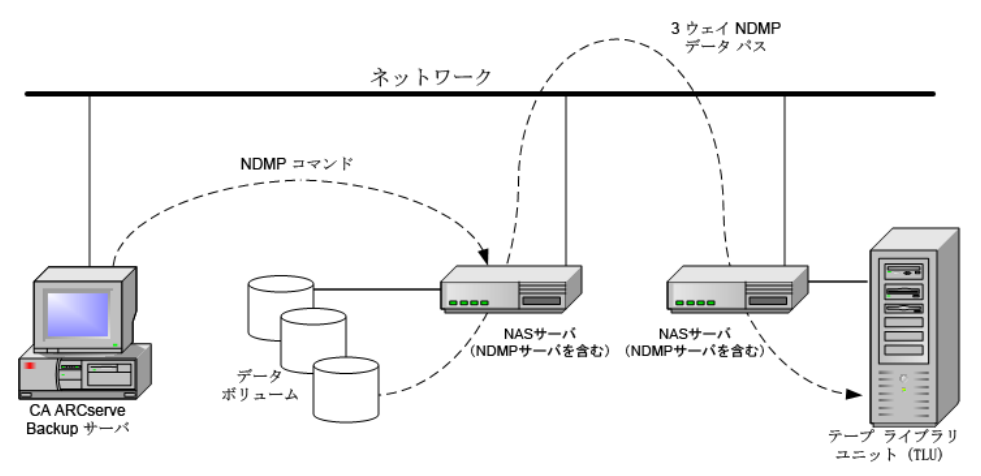

NAS Filer to Server NDMP バックアップ

NAS ファイラは、Filer to Server 機能を使用して CA ARCserve Backup サーバに 直接バックアップできます。 バックアップ サーバに接続されているすべてのデ バイスを NAS ファイラ バックアップ ジョブのデスティネーションとして使用するこ とができます。 NAS バックアップを実行するための専用のデバイス(NAS ファイラ に接続)が必要であるという制限はなくなりました。

#### 例: **NAS Filer to Server NDMP** バックアップ

いずれの CA ARCserve Backup メディア デスティネーションも、NAS Filer to Server のデスティネーションとすることができます。CA ARCserve Backup メディア は、テープ ライブラリ/VTL またはディスク(ファイル システム デバイス、ステージ ング デバイス、またはデデュプリケーション デバイス)になります。

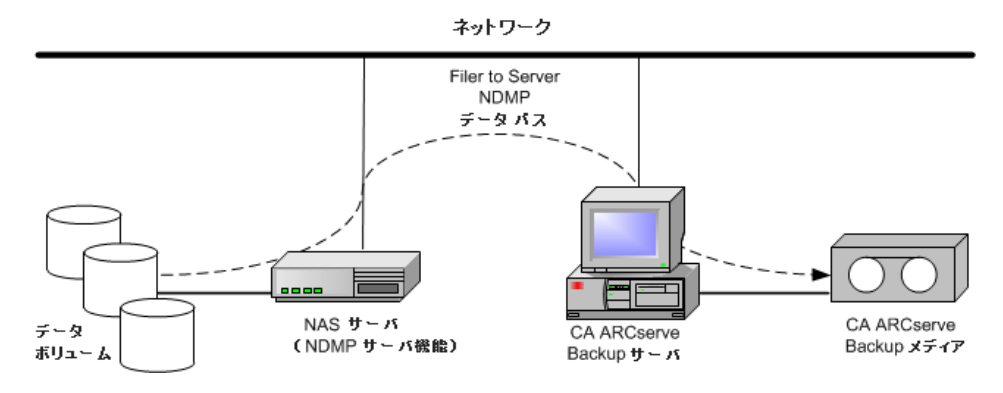

# <span id="page-16-0"></span>オプションによるデータ バックアップの方法

バックアップ マネージャーを使用して、ネットワーク内のデータのバックアップ ジョブを設定し、サブミットすることができます。 任意の NAS サーバをソースとし て指定でき、NAS サーバに接続されたテープ デバイスをデスティネーションとし て指定できます。

注: NAS Filer to Server バックアップ ジョブでは、CA ARCserve Backup サーバに 接続されたいずれのデバイスもデスティネーションとして選択できます。

ファイル システムからデータをバックアップする場合、Network Appliance NAS サーバはそのデータ セットのスナップショットを作成します。これにより、バック アップにバックアップ時のデータの一貫性が反映されます。 次に、このスナップ ショットからデータが間接的にバックアップされます。

重要: NDMP NAS Option は、NAS サーバに保存されているデータを、同じ NAS サーバまたは別の NAS サーバに接続されたテープ デバイスにバックアップする 場合に使用できます。 どちらの場合も、NAS サーバは NDMP をサポートしてい る必要があります。 また、NAS Filer to Server バックアップ ジョブを実行する場合 も NDMP NAS Option を使用できます。

SAN 上の共有バックアップ デバイスが、CA ARCserve Backup サーバと NAS デバ イスに接続される環境では、NDMP NAS Option を使って、NAS サーバから共有 デバイスに直接データをバックアップできます。

CA ARCserve Backup のバックアップ機能の詳細については、「*CA ARCserve Backup* 管理者ガイド」を参照してください。

重要:バックアップ オプションは、実装された NDMP バージョンおよび NAS サーバの種類によって異なります。

#### 詳細情報:

[サポートされているバックアップ機能](#page-90-1) (P. 91) [サポートされている一般的な機能](#page-92-0) (P. 93)

# <span id="page-17-0"></span>オプションを使用したデータのリストア方法

リストア オプションは、実装された NDMP のバージョンおよび NAS サーバの種 類によって異なります。 テープ デバイスから NAS サーバにデータをリストアする には、リストア マネージャを使用してリストア ジョブを設定し、そのジョブをサブ ミットします。 リストア機能の詳細については、「*管理者ガイド」を*参照してくださ い。

注: NAS Filer to Server バックアップ ジョブによって作成されたセッションは、元 の場所または別の場所にリストアできます。 リストアは、以下から直接実行できま す。

- NAS 接続されていないテープ
- ファイル システム デバイス、ステージング デバイス、またはデデュプリケー ション デバイス
- クラウド デバイス

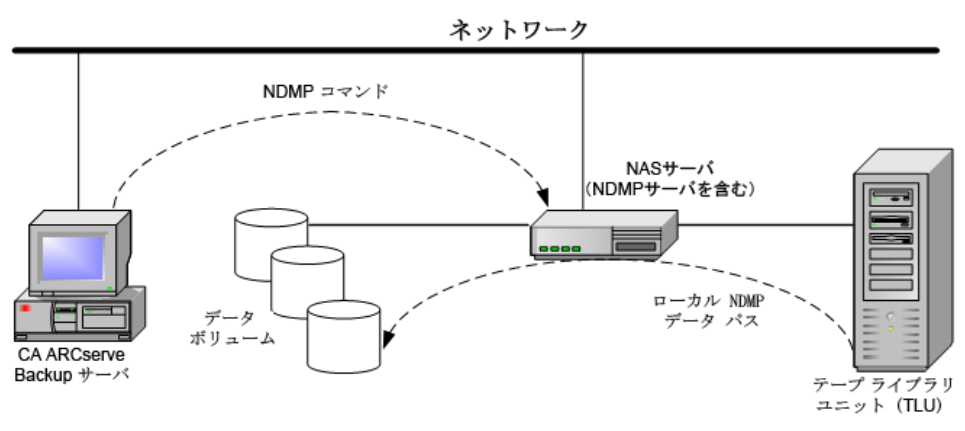

次の図はローカル リストアの例を示しています。

次の図は3ウェイリストアの例を示しています。

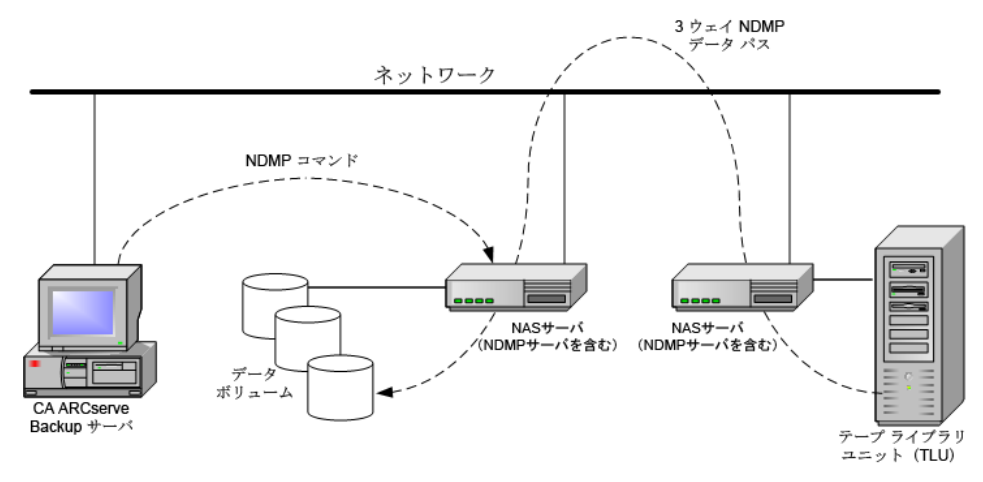

次の図は NAS Filer to Server リストアの例を示しています。

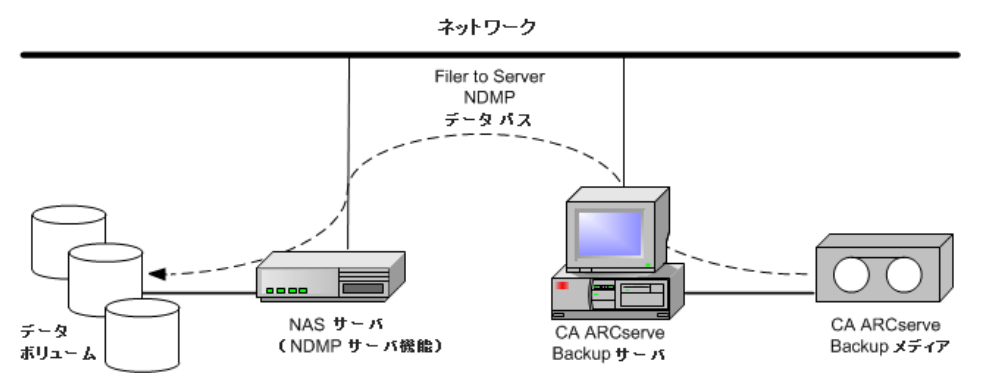

#### 詳細情報:

[サポートされているリストア機能](#page-93-0) (P. 94) [サポートされている一般的な機能](#page-92-0) (P. 93)

### <span id="page-19-0"></span>ソースからのリストア

NAS サーバを表示するには、リストア マネージャの[ソース]タブをクリックします。 ここで、NAS サーバのファイルまたはディレクトリを個別に選択できます。これは、 CA ARCserve Backup でサポートされている他のタイプのホストやクライアントの場 合と同様です。

### <span id="page-19-1"></span>デスティネーションからのリストア

NAS のバックアップはサードパーティ製品のバックアップのため、NAS ベンダ固 有の形式が使用されています。 ほとんどの NAS サーバでは NDMP が使用され ますが、バックアップとリストアの処理は、同じベンダの同じタイプのサーバに対 して実行することをお勧めします。 また、CA ARCserve Backup サーバにローカ ル接続されたテープ デバイスにテープを移動した場合、その NAS セッションを リストアすることはできません。

バックアップ マネージャの[ソース]タブで NAS サーバをブラウズするのと同じよ うに、リストア対象として選択するファイルやディレクトリをブラウズできます。

# <span id="page-20-0"></span>動的デバイス共有

動的デバイス共有(DDS)を使用できるようにするには、CA ARCserve Backup SAN Option および Tape Library Option をインストールする必要があります。

ファイバ接続されたストレージ デバイスと 1 台以上の CA ARCserve Backup サー バで構成される環境で、ファイバ上のみに存在するデバイスを共有すると問題 が生じます。 ファイバ ループ上のデバイスを表示する際に複数のアダプタが存 在すると、デバイスの重複が起こります。

注: 個々のメディア エンジンが同じ SAN 上に存在する場合は、一元管理アプリ ケーションから複数のメディア エンジンを収集して整理し、これらのエンジンが シームレスに統合されていることを確認する必要があります。

この場合、NAS デバイス上で動作している NDMP テープ サーバはメディア エン ジンとみなされます。 CA ARCserve Backup テープ エンジンもメディア エンジンと みなされます。 この機能を使用することにより、メディア エンジンをシームレスに 統合できます。

ファイバ ループ上のデバイスを表示する際に複数のファイバ アダプタが存在す る場合、デバイスに関する重複するすべての参照情報は、DDS によって動的に 管理されます。 DDS により、ストレージ トポロジの設計方法をよりフレキシブルに 選択できます。

DDS では、1 つのライブラリで NAS データおよび NAS 以外のデータの両方を バックアップできるため、コスト効果が高くなります。

DDS では、以下の操作を実行できます。

- ドライブおよびテープ ライブラリ ユニット(TLU)をローカル CA ARCserve Backup サーバと NAS サーバ間でシームレスに共有する。
- NAS 以外のデータをバックアップしたのと同じテープに NAS データをバック アップする。
- NAS ジョブおよび NAS 以外のジョブをマルチ ストリーム化およびパッケージ 化して一括実行する。 CA ARCserve Backup では、すべてのバックアップお よびリストアに対して最適なデータ パスが選択されます。 すべての NAS サーバがドライブおよびデータを認識できるため、 3 ウェイ バックアップが 不要になり、ダイレクト 2 ウェイ データ パスのみを使用してデータをバック アップできます。

注: DDS では、NAS サーバへのローカル バックアップのリストア、ローカル CA ARCserve Backup サーバへの NAS サーバ バックアップのリストアはサポートされ ません。 これは、NAS サーバのバックアップは、各 NAS サーバ ベンダ固有の フォーマットで書き込まれるためです。

### <span id="page-21-0"></span>サポートされている DDS 環境

NDMP NAS Option では、以下の 2 つの DDS 基本環境をサポートします。

- SAN に接続された 1 台以上の NAS サーバがテープ ドライブまたは TLU を 共有し、CA ARCserve Backup サーバが SAN に接続されている環境
- SAN に接続された複数の NAS サーバがテープ ドライブまたは TLU を共有し、 CA ARCserve Backup サーバが SAN に接続されていない環境

以下の図は、SAN に接続された 1 台の NAS サーバがテープ ドライブまたは TLU を共有し、CA ARCserve Backup サーバが SAN に接続されている環境を示し ています。

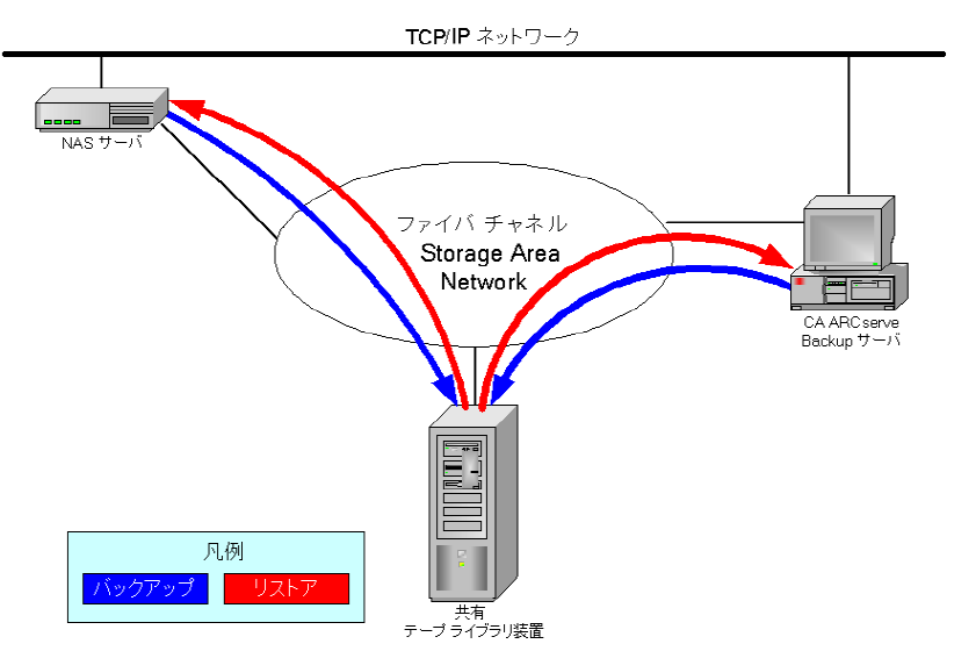

以下の図は、SAN に接続された 2 台の NAS サーバがテープ ドライブまたは TLU を共有している環境を示しています。CA ARCserve Backup サーバは SAN に 接続されていません。

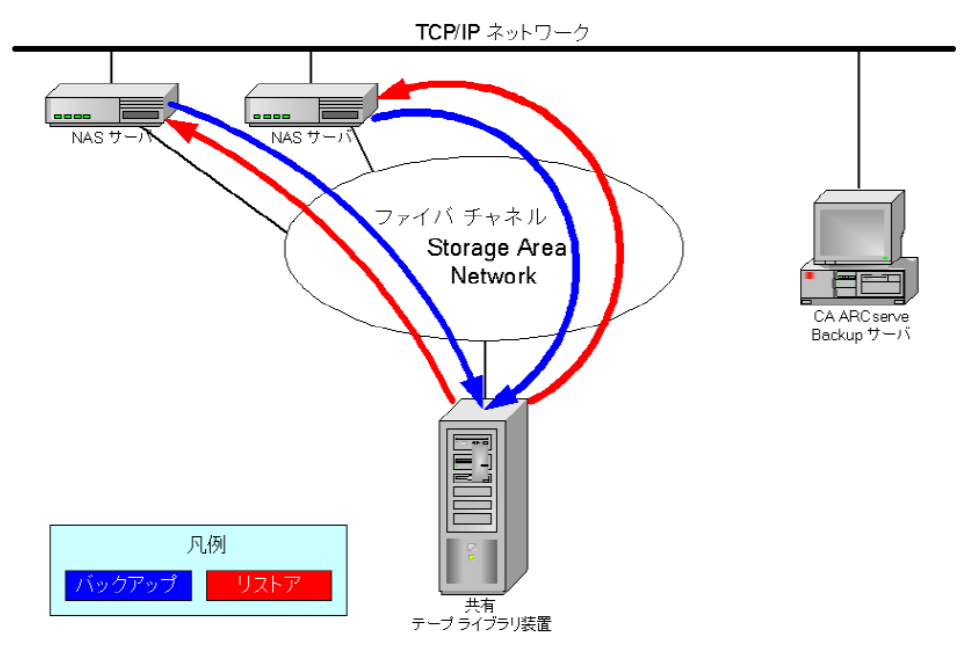

### <span id="page-23-0"></span>アクセスのログ

NDMP NAS Option によって生成された情報は、<ベース インストール>/Logs ディレクトリ内のログに書き込まれます。 使用できるログ、および各ログが提供す る情報の種類は、以下のとおりです。

#### Tape.log

選択されたプライマリまたはセカンダリデバイスの参照が最適かどうかにつ いての詳細情報が「DDS Device Map」セクションに表示されます。 このログ は、テープ エンジンによって生成されます。

#### LibSetup.log

すべての SCSI ポート上で重複したデバイス参照が検出されたシナリオにに 関する情報が表示されます。 このログは、CA ARCserve Backup Tape Library Option によって生成されます。

### <span id="page-23-1"></span>NAS Filer to Server 環境設定

NAS Filer to Server 機能は、既存の CA ARCserve Backup NDMP NAS Option の 拡張機能です。 「Filer to Server」では、NAS ファイラを直接 CA ARCserve Backup サーバにバックアップでき、バックアップ サーバに接続されているあらゆるデバ イスを NAS ファイラ バックアップ ジョブのデスティネーションとすることが可能で す。 NAS Filer to Server リストア ジョブでは、NAS データをあらゆるタイプの CA ARCserve Backup メディアまたはマイグレート済みメディアから NAS ファイラにリ ストアします。 たとえば、NAS データをテープにバックアップしてからディスクに マイグレートした場合、そのデータを直接ディスクからリストアすることができます。 データをテープに戻し、そこからリストアする必要はありません。

NAS Filer to Server ジョブをサブミットするときは、以下を考慮してください。

- バックアップ
	- ファイル システム デバイス、ステージング デバイス、デデュプリケーショ ン デバイス、テープ、または仮想テープ ライブラリなど、CA ARCserve Backup サーバに接続されているいずれのデバイスも、NAS Filer to Server バックアップ ジョブのデスティネーションとして使用できます。
	- デスティネーションが DDS デバイス(SAN を介した共有デバイス)の場合、 ジョブのサブミット時に、バックアップ サーバに送信されたデータを使用 してジョブを実行する(NAS Filer to Server バックアップ ジョブ)か、バック アップを NAS ファイラに保持する(通常の NAS バックアップ ジョブ)かを 選択するよう求められます。 ジョブを変更しており、デスティネーション が DDS デバイスのままである場合、Filer to Server バックアップ ジョブを サブミットするかどうかの選択を再び求められます。
	- デスティネーションが NAS ファイラのみに接続されている場合、ジョブは 通常の NAS バックアップ ジョブとして実行されます。 デスティネーション が CA ARCserve Backup サーバのみに接続されている場合、ジョブは NAS Filer to Server バックアップ ジョブとして実行されます。
	- テープ ステージングおよびディスク ステージングのいずれも、Filer to Server バックアップ ジョブで有効にできます。
	- ローテーション スキーマおよび GFS ローテーション スキーマは、Filer to Server バックアップ ジョブで使用できます。
	- 1 つの NAS セッションは複数のテープ シーケンスにわたる場合がありま す。
- 旧バージョンとの互換性
	- 以前のリリースで作成された NAS セッションは、CA ARCserve Backup r16 でのリストア、マージ、スキャンが可能です。
- マージ
	- Filer to Server セッションの詳細は、マージ ジョブで再作成することがで きます。
- マルチ ストリーミング
	- ソース ノード レベル マルチ ストリーミングがサポートされています。 ボ リューム レベル マルチ ストリーミングはサポートされていません。
- プライマリ/メンバサーバ
	- NDMP NAS Option はプライマリ サーバにのみインストールされます。
	- NAS Filer to Server ジョブはプライマリサーバまたはメンバサーバ上で 実行可能ですが、通常の NAS ジョブはプライマリサーバ上でのみ実行 可能です。
	- 以下のジョブはメンバ サーバ上で実行可能です。
		- バックアップ
		- リストア
		- スキャン
		- マージ
	- SAN デバイスからのリストア動作は通常どおりです。 リストア ジョブをど のサーバから実行するか選択することができます。
- リストア
	- Filer to Server バックアップ ジョブによって作成されたセッションは、元の 場所または別の場所にリストアできます。
	- リストアは、以下から直接実行できます。
		- NAS 接続されていないテープ
		- ファイル システム デバイス、ステージング デバイス、デデュプリケー ション デバイス
		- クラウド デバイス
	- 個別に選択したファイルは容易にリストアできます。
	- 複数のテープにわたる NAS セッションをリストアできます。
	- リストア ジョブをサブミットするとき、それが Filer to Server リストアである かどうかを示す必要はありません。 それについては、バックアップ ジョブ に基づいて自動的に検出されます。
- サーバ側の暗号化
	- NAS Filer to Server ジョブはサーバ側の暗号化をサポートしますが、通 常の NAS ジョブはこれをサポートしません。
	- Filer to Server ジョブでは、データは、バックアップ サーバ側でテープ エンジンによって書き込まれます。 そのため、サーバ側の暗号化/圧縮 がサポートされています。
	- Filer to Server ジョブでないジョブ(通常の NAS ジョブ)を暗号化してサ ブミットしようとすると、NAS バックアップの暗号化はスキップされ、[OK] をクリックして続行することを促すメッセージが表示されます。 サーバ側 の暗号化を適用した Filer to Server ジョブをサブミットすると、メッセージ は抑制されます。
	- サーバ側の暗号化はステージング ジョブでも使用できます。
	- 以下はサポートされていません。
		- エージェント側の暗号化
- セッション パスワードの管理
	- セッション パスワードは、Filer to Server バックアップ ジョブに保存できま す。
	- セッション パスワードは、Filer to Server セッションのリストアジョブで取 得できます。
	- セッション パスワードは、Filer to Server セッションのマージ ジョブで取 得できます。
- サポートされるその他の機能は以下です。
	- デデュプリケーション
	- マイグレーション
	- tapecopy

# <span id="page-28-0"></span>第 2 章: オプションのインストール

このセクションでは、NDMP NAS Option のインストールおよび環境設定を実行 する方法について説明します。 指定されたオペレーティング システムの特長と 要件、管理者の役割について理解している必要があります。

このセクションには、以下のトピックが含まれています。

[インストールの前提条件](#page-28-1) (P. 29) [インストール](#page-29-0) (P. 30) ファイル [システム環境設定](#page-29-1) (P. 30) [環境設定](#page-32-0) (P. 33)

# <span id="page-28-1"></span>インストールの前提条件

NDMP NAS Option を使用する場合、最初に NAS サーバ、次に CA ARCserve Backup サーバを準備して設定する必要があります。 以下の前提条件を確認し てください。

- ご使用のシステムで、NDMP NAS Option のインストールに必要なハードウェ アおよびソフトウェアの最小要件が満たされている。 要件の一覧について は、Readme ファイルを参照してください。
- NAS サーバが動作しているオペレーティング システムが CA ARCserve Backup と互換性がある。 Network Appliance、EMC Celerra、EMC CLARiX IP4700、Procom NAS ファイラに関するハードウェア要件およびソフトウェア 要件の詳細については、Readme を参照してください。
- CA ARCserve Backup がインストールされ、正しく動作していること。

注: CA ARCserve Backup サーバでオプションをインストールする必要があり ます。

- オプションをインストールするコンピュータ上で、ソフトウェアをインストール するために必要となる管理者権限(または管理者に相当する権限)を有して いる。
- オプションをインストールするマシンのユーザ名およびパスワードがわかっ ていること。
- デフォルトのインストール パスの変更がすべて記録されている。

### <span id="page-29-0"></span>インストール

NDMP NAS Option は、CA ARCserve Backup のシステム コンポーネント、エー ジェント、およびオプションの標準的なインストール手順に従ってインストールし ます。 この手順の詳細については、「実装ガイド」を参照してください。

インストールが完了したら、コンピュータを再起動します。

### <span id="page-29-1"></span>ファイル システム環境設定

NDMP NAS Option をインストールすると、nas.cfg という名前の環境設定ファイル が NAS Option ホーム ディレクトリにインストールされます。 このファイルには、 バックアップ マネージャの[ソース]タブに表示される項目を指定します。 この ファイルを設定すると、バックアップ マネージャで入力した項目をブラウズできる ようになります。

#### <span id="page-29-2"></span>NDMP Version 3 の設定

NAS サーバが NDMP Version 3 をサポートしている場合は、nas.cfg ファイルを設 定することによって、ボリュームの部分的なバックアップを行なうことができます。 NDMP NAS Option は、これらの NAS サーバの部分的なボリューム マッピングを 取得できません。ボリュームの部分的なバックアップを実行するには、環境設定 ファイルに部分的なボリュームを表すパスを入力する必要があります。

#### パス情報を入力する方法

- 1. <CA *ARCserve Backup* ホーム ディレクトリ>¥NAS Option ディレクトリにある nas.cfg ファイルを開きます。
- 2. 1 行目に NAS サーバのホスト名を入力します。
- 3. NAS サーバのホスト名の行に続いて、論理デバイス名を 1 行に 1 つずつ絶 対パスで入力します。
- 4. 各サーバ設定の最終行には、セミコロンを入力します。
- 5. ファイルを保存します。

### <span id="page-30-0"></span>例: NDMP Version 3 をサポートするように nas.cfg ファイルを設定する方法

データベース ファイルで構成されるボリュームを部分的にバックアップする場合 の nas.cfg ファイルの例を以下に示します。

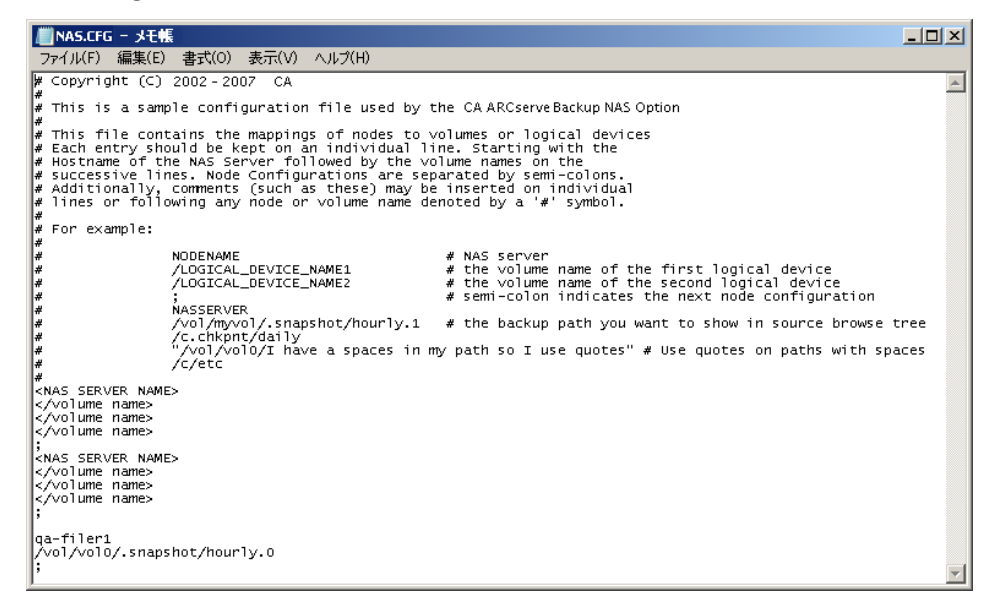

[リストア マネージャ]ウィンドウの例を以下に示します。

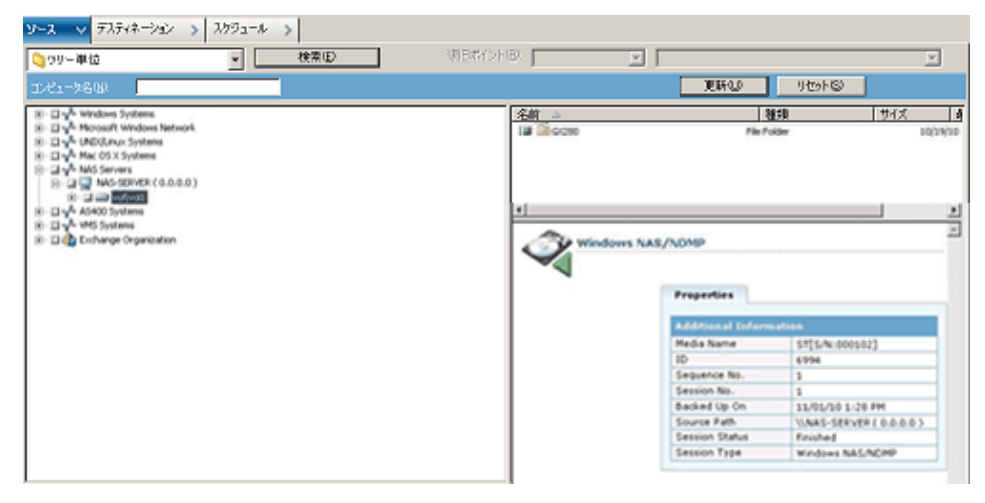

### <span id="page-30-1"></span>NDMP Version 4 の設定

NDMP Version 4 スナップショット管理拡張機能をサポートしている NAS サーバを 使用している場合は、nas.cfg ファイルを使用する必要はありません。 ただし、現 在この機能をサポートしているのは Network Appliance NAS サーバだけです。

### <span id="page-31-0"></span>スナップショットおよびチェックポイントの環境設定

スナップショットおよびチェックポイントとは、ファイル システムの読み取り専用コ ピーのことで、ファイルをレプリケートせずにファイルを削除や変更から保護でき ます。 スナップショットを取得すると、NAS サーバが使用中であってもファイルの リストアやテープへのバックアップを行うことができます。 NAS サーバ管理者は、 必要に応じてファイル システムのスナップショットを作成したり、スケジュールし たりできます。

注: NAS サーバでスナップショットまたはチェックポイントをバックアップしている 場合、nas.cfg ファイルを設定する必要があります。 この場合、ボリュームを部分 的にバックアップする場合と同じように nas.cfg ファイルを編集します。 スナップ ショット ファイルの名前は、NAS サーバ ベンダ固有になります。

以下に、hourly.0 という名前の Network Appliance のスナップショット、および daily という名前のチェックポイントが表示されている[バックアップ マネージャ] ウィンドウの例を示します。

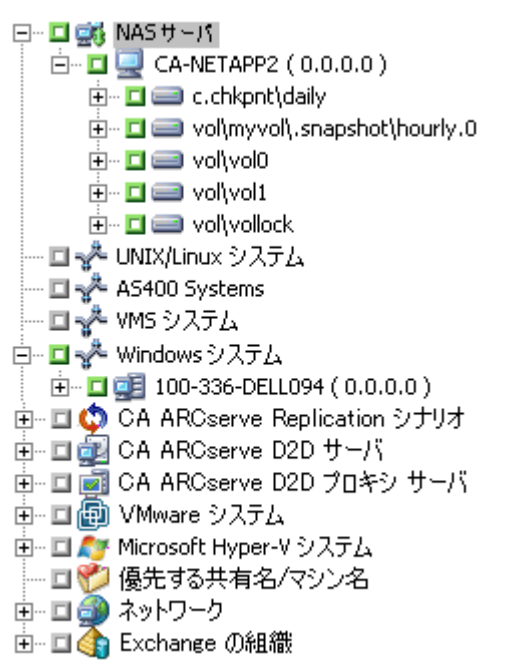

# <span id="page-32-0"></span>環境設定

NDMP NAS Option のインストール完了後、NAS サーバ、テープ デバイス、また はテープ ライブラリを設定する必要があります。

デバイスとドライブを設定する前に、以下を確認してください。

- NDMP NAS Option をインストールしたサーバから NAS サーバにアクセスで きること、または ping を送信して応答が得られること。
- バックアップ データのデスティネーションとして使用する NAS サーバで、 ローカル接続されたテープ デバイスまたはテープ ライブラリ装置を検出で きること。
- テープ ライブラリ装置および NAS サーバが、弊社から認定されていること。
- デバイスまたはテープ ライブラリが NAS ベンダから認定されていること。
- テープ デバイスが別の NDMP セッションで開かれたり、使用されていないこ とを確認します(一度に許可される接続は 1 つのみです)。

### <span id="page-33-0"></span>NAS デバイスの環境設定

NAS ドライブおよびテープ デバイスの設定は、NDMP NAS Option のインストー ル直後に行うことも、[デバイス環境設定]ダイアログ ボックスから行うこともでき ます。

注: NAS デバイスの環境設定は、NAS Filer to Server ジョブでは不要です。 NAS Filer to Server ジョブを実行するには、ファイル システム デバイス、デデュプリ ケーション デバイス、ステージング デバイス、クラウド デバイス、テープ ライブラ リまたは仮想テープ ライブラリなどの CA ARCserve Backup デバイスを設定する 必要があります。

重要: DDS 環境を使用するには、バックアップ サーバに NAS サーバを追加す る必要があります。

#### NAS デバイスの環境設定方法

注: これらの設定をインストール直後に行う場合は、以下の手順 5 から開始して ください。

1. CA ARCserve Backup のホーム画面から、[デバイス環境設定]を選択しま す。

[デバイス環境設定へようこそ]ウィンドウが表示されます。

- 2. [NAS サーバ]を選択し、[次へ]をクリックします。次に、[はい]をクリックして テープ エンジン サービスを停止します。
- 3. 必要に応じて、セキュリティ認証情報を提供します。

テープ エンジン サービスが停止されます。また、[NAS サーバの設定]ダイ アログ ボックスが表示されます。

4. [追加]をクリックして、ドロップダウン リストから[NAS サーバ]を選択します。

5. [新規サーバ]を選択し、NAS サーバの名前、ユーザ名、およびパスワード を入力します。

ユーザ名およびパスワードは、NAS 管理者権限を持つ NAS サーバのアカウ ントである必要があります。

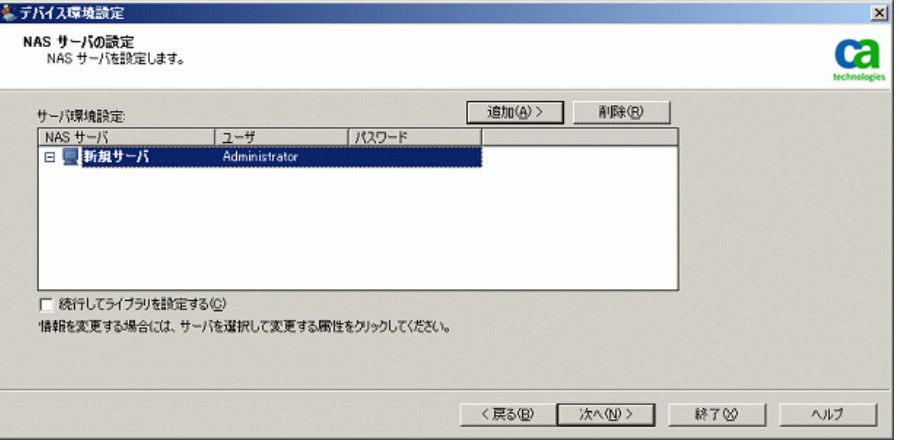

手順 6 および 7 は、NDMP Version 3 および 4 をサポートしている NAS サー バでは省略可能です。 NDMP Version 3 または Version 4 に対応する NAS サーバにより、クライアントは NAS サーバ上に設定されているバックアップ デバイスを検出できます。 NDMP NAS Option によって検出が実行され、検 出されたデバイスがすべて表示されます。 論理デバイス名の命名規則およ び使用規則は、ベンダごとに異なります。 この手順を完了したら、DDS が使 用可能になります。

論理デバイス名を確認する方法については、ベンダ固有の付録を参照して ください。

NDMP Version 3 または Version 4 を使用している場合は、手順 6 と 7 を省 略して手順 8 に進みます。

- 6. [追加]をクリックし、[テープ デバイス]を選択します。
- 7. [新規テープ デバイス]を選択して、テープ デバイスの情報を入力します。

テープ デバイスまたはテープ ライブラリを表わす論理デバイス名を入力し ます。 論理デバイス名とは、NAS サーバまたは NDMP サーバがデバイスを 参照するために使用する一意の文字列のことです。 ドライブおよびチェン ジャ情報を取得する方法の詳細については、「テープ [デバイスのドライブ情](#page-36-0) [報およびチェンジャ情報の取得](#page-36-0) (P. 37)」を参照してください。

8. NDMP NAS Option と共に使用するすべての NAS サーバについて、手順 4 と 5(および追加手順の 6 と 7)を繰り返します。

CA ARCserve Backup サーバは、ネットワーク上の複数の NAS サーバとやり 取りできます。

9. すべての NAS サーバとテープ デバイスの追加を完了した後、[続行してラ イブラリを設定する]チェック ボックスをオフにして、[完了]ボタンをクリックし ます。

[デバイス環境設定が完了しました]ダイアログ ボックスが表示されます。

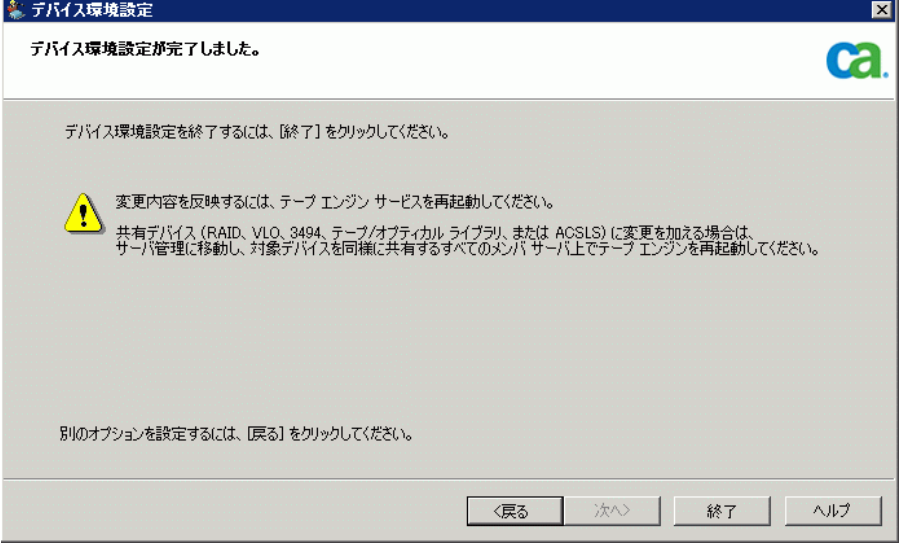

- 10. [終了 ]ボタンをクリックします。 デバイス環境設定ウィザードを終了する場 合は[はい]をクリックします。
- 11. テープ エンジンを開始します。

詳細情報:

[サポートされている](#page-21-0) DDS 環境 (P. 22)
### テープ デバイスのドライブ情報およびチェンジャ情報の取得

テープまたはチェンジャ デバイスを追加する場合、追加するデバイスのドライブ およびチェンジャ情報を提供する必要があります。

#### デバイスのドライブ情報およびチェンジャ情報を取得する方法

■ テープドライブ情報を取得するには、NASサーバ上で以下のコマンドを実 行します。

sysconfig -t

■ チェンジャ情報を取得するには、 NAS サーバ上で以下のコマンドを実行し ます。

sysconfig -m

### DDS の設定

DDS の設定を開始する前に、以下のオプションがインストールされていることを 確認してください。

- SAN Option
- Tape Library Option

DDS を使用できるようにシステムを環境設定する方法

1. ファイバ スイッチを開きます。

すべての NAS サーバおよび CA ARCserve Backup サーバで、接続されてい るデバイスがすべて検出されます。

2. SCSI ブリッジまたはルータを設定して、SCSI アレイ デバイスとして表示されな いようにします。

SCSI ブリッジまたはルータがアレイ デバイスとして表示されていると、NAS サーバはこれらに接続できない場合があります。

- 3. すべての NAS および CA ARCserve Backup サーバが、すべてのデバイスを 検出できることを確認します。
- 4. オンライン TLU が使用できる状態になっていることを確認します。
- 5. テープ エンジンの開始時に、サーバ管理でテープ エンジンのデバッグ ロ グを有効にして、デバイスが共有されていることを確認します。

このログ(tape.log というラベルが付いている)には、共有および未共有のデ バイスに関する詳細情報が示されます。 詳細情報は、テープ エンジン デ バッグ ログの「List Dynamic Device Sharing Device Map」というセクションに記 述されています。

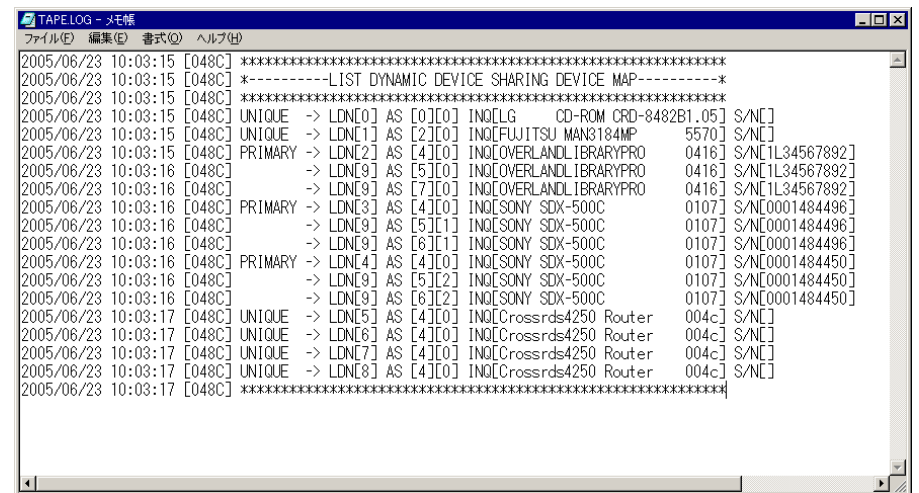

- 6. テープ デバイスが別の NDMP セッションによって、オープンされていないこ とを確認します。
	- 注: 共有されている SCSI デバイスは、ローカル アダプタの下に表示されま す。 グループおよびアダプタのアイコンが共有済みとして示されます。

#### DDS の使用に関する制限事項

DDS を使用するための環境設定には、以下の制限事項があります。

- CA ARCserve Backup SAN Option がインストールされている場合、NDMP NAS Option をプライマリ バックアップ サーバにインストールする必要があり ます。
- SAN では、すべてのメンバ サーバが、接続されているバックアップ デバイス を認識できるようにする必要があります。
- DDS はクロスプラットフォーム環境では動作しません。
- ベンダの各製品が SAN 環境で適切に機能するために、認定されたデバイ スおよび機器を使用して、すべてのベンダの動作要件が NAS サーバで満 たされている必要があります。

#### 動的に共有されたデバイスの特定方法

動的に共有されたデバイスを特定する際、以下のいずれかの方法を使用できま す。

デバイス マネージャ ディレクトリ ツリー

[デバイス マネージャ]ウィンドウのディレクトリ ツリーでは、動的に共有され たデバイスに対して、以下の例に示すアイコンが表示されます。 この例では、 6 つのドライブを持つ動的に共有された 1 台のチェンジャが表示されていま す。

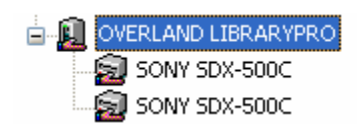

## [デバイス マネージャ]の[プロパティ]ペイン

さらに、デバイスが動的に共有されている場合、[デバイス マネージャ]ウィ ンドウの[プロパティ]ペインに、共有されたデバイスに関するサマリ情報と詳 細情報を表示できます。

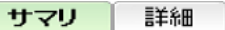

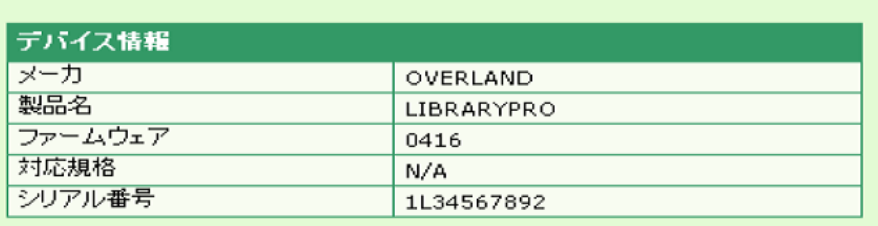

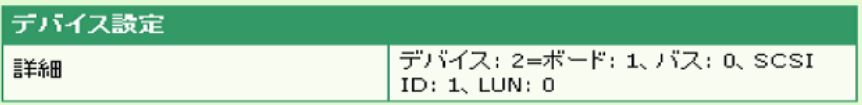

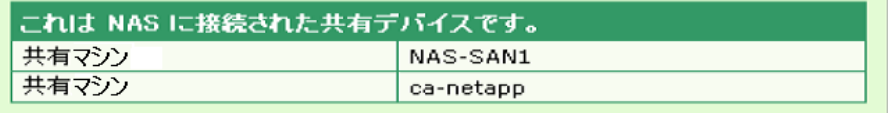

# 第 3 章: オプションの使用法

このセクションでは、NDMP NAS Option を使用してバックアップまたはリストア処 理を実行する方法を説明します。 データのバックアップとリストアの詳細につい ては、「管理者ガイド」を参照してください。

このセクションには、以下のトピックが含まれています。

[バックアップ処理を管理する方法](#page-40-0) (P. 41) [リストア処理を管理する方法](#page-49-0) (P. 50) [デバイスとメディアの管理方法](#page-56-0) (P. 57) [データベースとレポートの管理方法](#page-56-1) (P. 57) CA ARCserve Backup [ユーティリティを使用した](#page-57-0) NAS 処理の管理方法 (P. 58)

## <span id="page-40-0"></span>バックアップ処理を管理する方法

NAS サーバ上のデータをバックアップするには、バックアップ マネージャを使用 してバックアップ ジョブを設定し、サブミットします。 任意の NAS サーバをソース として使用でき、この NAS サーバまたは別の NAS サーバに接続されたテープ デバイスをデスティネーションとして使用できます。 すべての NAS サーバでは NDMP が使用されますが、バックアップとリストアの処理は、同じベンダの同じタ イプのサーバに対して実行することをお勧めします。

注: NAS Filer to Server バックアップ ジョブのデスティネーションとして、CA ARCserve Backup サーバに接続されたいずれのデバイスも使用できます。

## バックアップ オプション

NAS サーバをバックアップ対象として選択した場合は、カスタマイズされた標準 の CA ARCserve Backup オプション セットを使用できます。 NAS サーバで使用し ている NDMP のバージョンによっては、使用できないオプションがあります。 ま た、NAS ベンダの特定のサーバに関する制約のために使用できないオプション もあります。

たとえば、ほとんどの NAS サーバでは、CA ARCserve Backup を使用して、同一 ボリューム上にある複数のディレクトリを同じジョブの一部としてバックアップする ことはできません。 個々のディレクトリを別々のジョブとして同時に実行するよう にスケジュールすることはできます。 複数のディレクトリを指定した場合、CA ARCserve Backup ではボリューム内の最初のフォルダのみが認識され、指定さ れている残りのディレクトリは無視されます。

NDMP Version 3 は、マルチバイトおよび Unicode 名をサポートしていません。 このため、バックアップ セッションのリストア表示の最小単位が小さくなります。

ただし、Network Appliance の NAS サーバがバックアップ対象の場合は、同一 ボリュームにある複数のファイルおよびディレクトリをバックアップできます。

詳細情報:

[サポートされているバックアップ機能](#page-90-0) (P. 91) [サポートされている一般的な機能](#page-92-0) (P. 93)

## バックアップの前提条件

バックアップ ジョブを開始する前に、以下の点を確認してください。

- NAS サーバにログインするための正しいユーザ名とパスワードを使用してい ること。
- 「デバイスマネージャ]ウィンドウに NAS サーバが表示されていること。
- バックアップ マネージャのソース ツリー、およびリストア マネージャのデス ティネーション ツリーで、NAS サーバをブラウズできること。
- スナップショットまたはチェックポイントをバックアップする場合は、これらの ファイルが作成されるように NAS サーバが設定されていること。
- 使用しているテープ ドライブが NAS ベンダから認定されていること。
- 使用しているテープ ライブラリおよび NAS サーバが CA から認定されている こと。

### NAS サーバの追加

バックアップ マネージャの[ソース]タブに表示するには、NAS サーバを追加す る必要があります。

#### NAS サーバの追加方法

- 1. バックアップ マネージャの[ソース]タブのツリーで、[NAS サーバ]を右クリッ クします。
- 2. [マシン/オブジェクトの追加]を選択します。

[サーバの追加]ダイアログ ボックスが開きます。

3. ホスト名と IP アドレスを入力します。 IP アドレスを入力しない場合は、[コン ピュータの名の解決を使用]チェック ボックスをオンにします。

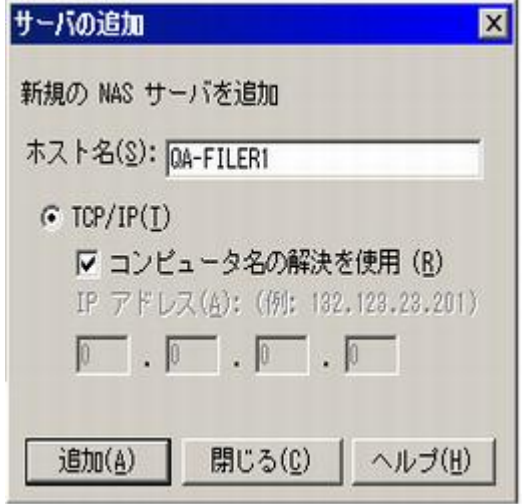

重要: 特に NAS サーバおよび Data Mover サーバが共有される環境では、 [デバイス環境設定]ダイアログ ボックスおよび[サーバの追加]ダイアログ ボックスで、NAS サーバには同じサーバ名を指定する必要があります。 サー バ名が一致しないと、NAS バックアップまたはリストア ジョブが失敗する可能 性があります。 たとえば、[デバイス環境設定]ダイアログ ボックスで「Server A」としてサーバ名を指定した場合、[サーバの追加]ダイアログ ボックスでも 「Server A」と指定する必要があります。

4. [追加]をクリックします。

サーバが登録されました。

注: 追加した NAS サーバを参照または展開すると、CA ARCserve Backup に よりセキュリティ情報を入力するように要求されます。

NDMP Version 4 スナップショット管理拡張機能をサポートする Network Appliance NAS サーバの場合、CA ARCserve Backup は NAS サーバ上のボリュー ム、ディレクトリ、ファイルを表示できます。 また、各ボリュームで複数のディレクト リを選択できます。 他の NAS ベンダの場合は、各ボリュームで選択できるディレ クトリは 1 つのみです。 NDMP Version 3 をサポートしている NAS サーバの場合、 CA ARCserve Backup は、NAS サーバ上で定義されているすべてのボリュームを 自動的に表示できます。

## NAS サーバのバックアップ

CA ARCserve Backup は、個別の NAS サーバ ボリュームおよびコンピュータ全体 のバックアップをサポートします。

注: CA ARCserve Backup サーバ上の他のエージェントまたはローカルのファイ ル システムを選択して、NAS サーバに接続されているテープ デバイスにバック アップすることはできません。

NAS サーバのバックアップ方法

1. バックアップ マネージャを開き、[ソース]タブで NAS サーバを展開します。

サーバ上のボリュームが表示されます。

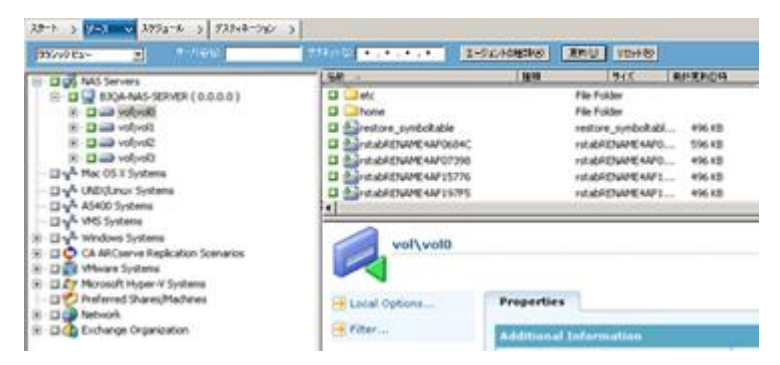

- 2. バックアップするボリュームを選択し、[デスティネーション]タブをクリックしま す。
- 3. 利用可能なデバイスのリストから、バックアップ用に使用するデバイスを選択 します。

注: NAS Filer to Server バックアップ ジョブのデスティネーションとして、CA ARCserve Backup サーバに接続されたいずれのデバイスも使用できます。

- デスティネーションが NAS ファイラのみに接続されている場合、ジョブは 通常の NAS バックアップ ジョブとして実行されます。
- デスティネーションが CA ARCserve Backup サーバのみに接続されてい る場合、ジョブは NAS Filer to Server バックアップ ジョブとして実行され ます。
- デスティネーションが DDS デバイスの場合、バックアップ サーバに送信 されたデータを使用してジョブを実行するか、バックアップを NAS ファイ ラに保持するかを選択するよう求められます。 NAS Filer to Server バック アップ ジョブとしてジョブを実行する場合は[はい]を選択します。 通常 の NAS バックアップ ジョブとしてジョブを実行する場合は[いいえ]を選 択します。
- 4. 「スケジュール]タブを選択し、ドロップダウンリストから希望する「繰り返し方 法]または[ローテーション方法]を選択します。

注: ローテーション スキーマおよび GFS ローテーション スキーマは、NAS Filer to Server バックアップ ジョブで使用できます。

5. リストから[バックアップ方式]を選択し、ツールバーの[サブミット]ボタンをク リックします。

[セキュリティおよびエージェント情報]ダイアログ ボックスが表示されます。

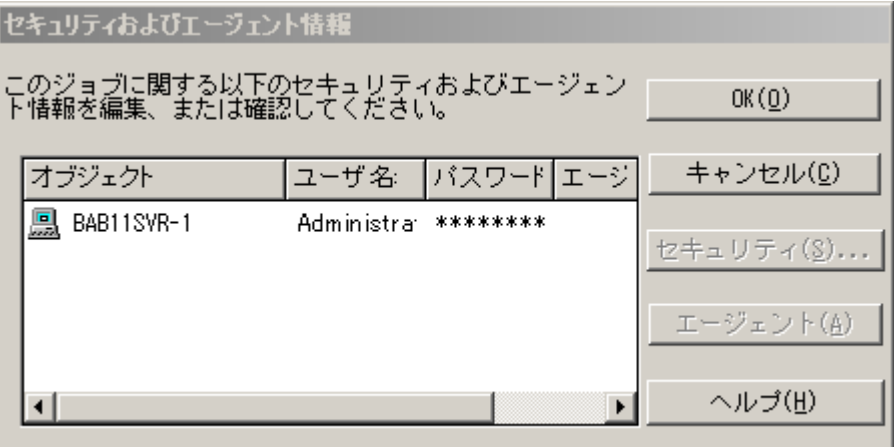

6. 情報を編集して[OK]をクリックします。

[ジョブのサブミット]ダイアログ ボックスが開きます。

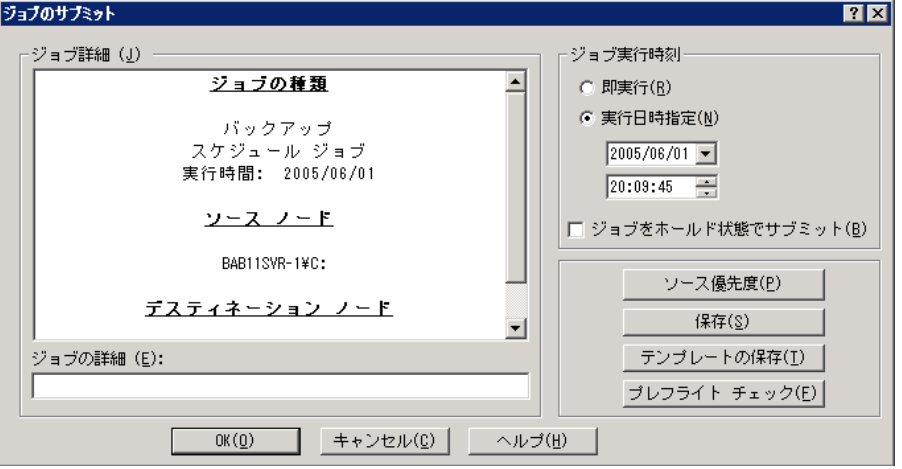

7. 以下の[ジョブ実行時刻]オプションから 1 つを選択します。

#### 即実行

バックアップ ジョブをすぐに開始します。

#### 実行日時指定

バックアップ ジョブを実行する日時を指定できます。

注: ジョブおよびジョブ テンプレートの保存の詳細については、「管理者ガ イド」を参照してください。

8. [OK]をクリックします。

バックアップ ジョブを正常にサブミットしました。

バックアップ ジョブをサブミットした後で、CA ARCserve Backup ホーム画面から ジョブ ステータス マネージャを開いて、ジョブの進捗状況をモニタできます。

EMC CLARiX IP4700 サーバ、Celerra サーバ、および Procom NAS ファイラをバッ クアップする場合、CA ARCserve Backup のジョブ モニタには、プログレス バーお よび完了した比率の統計は表示されません。

注: すべての NAS サーバで NDMP プロトコルが使用されますが、バックアップと リストアの処理は、同じベンダのサーバまたは互換性のあるホストに対して実行 してください。

### NAS サーバのステージング バックアップの実行

この手順を開始する前に、ステージング グループが CA ARCserve Backup サー バ と NAS ファイラの間で動的に共有されていることを確認します。

注: テープ ステージングおよびディスク ステージングのいずれも、NAS Filer to Server バックアップ ジョブで有効にできます。

#### NAS サーバのステージング バックアップを実行する方法

- 1. バックアップ マネージャを開き、[ステージングを有効にする]を選択しま す。
- 2. [ソース] タブをクリックし、次に NAS サーバを展開します。 サーバのボリュームが表示されます。
- 3. バックアップするボリュームを選択します。

4. [スケジュール]タブを選択し、[繰り返し方法]または[ローテーション方法] を選択します。

グループごとに複数のドライブがある場合は、繰り返しのジョブを 5 分ごとに サブミットできます。 各グループに 1 つのドライブしかない場合は、繰り返し の間隔が長くなることがあります。

- 5. [ステージングの場所]タブをクリックし、ステージング バックアップの対象と するステージング グループを選択します。
- 6. [ポリシー]タブをクリックし、適用するステージング ポリシーを指定します。 注: ステージング ポリシーのオプションの詳細については、「管理者ガイド」 を参照してください。
- 7. [デスティネーション]タブをクリックして、ステージング バックアップ ジョブの デスティネーションを選択します。

1 つ以上のドライブを搭載している場合は、別の NAS グループを選択する ことも、同じ NAS グループを選択することもできます。

8. ツールバーの[サブミット]をクリックします。

ステージング バックアップ ジョブが開始されるか、後で実行するようにスケ ジュールされます。

### NAS バックアップ ジョブの制限

NAS バックアップ ジョブには、以下の制限事項があります。

- NAS ノードと NAS 以外のソースを 1 つのバックアップ ジョブ でバックアップ することはできません。
- NAS ノードをマルチプレキシング テープにバックアップすることはできませ  $\lambda$ <sub>o</sub>

## NAS サーバでデータをアーカイブする方法

NDMP NAS Option を使用して NAS サーバ上のデータをアーカイブできる場所 は、この NAS サーバにローカル接続されたテープ デバイス、別の NAS サーバ に接続されたテープ デバイス、または CA ARCserve Backup サーバに接続され たあらゆるデバイスです。 NAS サーバ上のデータを CA ARCserve Backup サー バ上のデバイスにバックアップする必要がある場合は、NAS Filer to Server ジョ ブまたは優先する共有を使用して NAS サーバをバックアップすることができま す。

注: 「優先する共有名」を使用して CA ARCserve Backup を Network Appliance サーバに接続するには、/ETC フォルダが格納されているボリュームの ADMIN\$ 共有を NAS サーバ上に作成する必要があります。 また、「優先する共 有名」を使用して NAS デバイスをバックアップしないでください。この方法では、 NAS サーバに接続されたバックアップ デバイスや、正式な NAS オペレーティン グ システム バックアップに必要な NDMP プロトコルが活用されないためです。

CA ARCserve Backup を使用すると、NAS サーバのデータを、そのサーバに接続 されたテープ デバイス、または別の NAS サーバに接続されたテープ デバイス にアーカイブおよびリストアできます。 ただし、非 NAS サーバについては、バッ クアップ デバイスが共有されている場合、 NAS サーバに接続されているテープ デバイスにのみサーバからのデータをアーカイブできます。

#### 詳細情報:

[サポートされている](#page-21-0) DDS 環境 (P. 22)

## <span id="page-49-0"></span>リストア処理を管理する方法

NAS サーバからデータをリストアするには、リストア マネージャを使用して、リスト アジョブを設定し、サブミットします。

CA ARCserve Backup のリストア機能の詳細については、「管理者ガイド」を参照 してください。 ただし、NAS サーバのリストアでは、CA ARCserve Backup の標準 機能の一部が制限されます。 制約には、NDMP プロトコルに起因するものと、特 定の NAS サーバに固有のものがあります。

## リストア オプション

NAS サーバをリストア ジョブの対象とした場合、CA ARCserve Backup オプション は、すべてのリストア ジョブに一般的に適用されるグローバル オプションです。 リストア ジョブでリストアするファイルと同名のファイルがあると、すべて上書きさ れます。 リストアのデスティネーションを選択するときは、特に慎重に行う必要が あります。

## リストア方式

「ツリー単位]または「セッション単位]の2つの方式を使用して、データをリスト アできます。 [ツリー単位]方式では、特定のファイルおよびディレクトリをリストア できます。また、[セッション単位]方式では、特定のパックアップ セッションから ファイルおよびディレクトリをリストアできます。 回復するファイルを選択した後、 デスティネーションを指定して、リストア処理を開始する必要があります。

#### ツリー単位でリストア

[ツリー単位]方式では、個別のファイルおよびディレクトリをリストアできます。 必要なデータがどのメディアに入っているかわからないが、どのマシンからその データがバックアップされたかがわかっている場合は、この方法を使用します。

#### ツリー単位でリストアする方法

- 1. リストア マネージャを開きます。
- 2. [ソース]タブで[ツリー単位]を選択します。

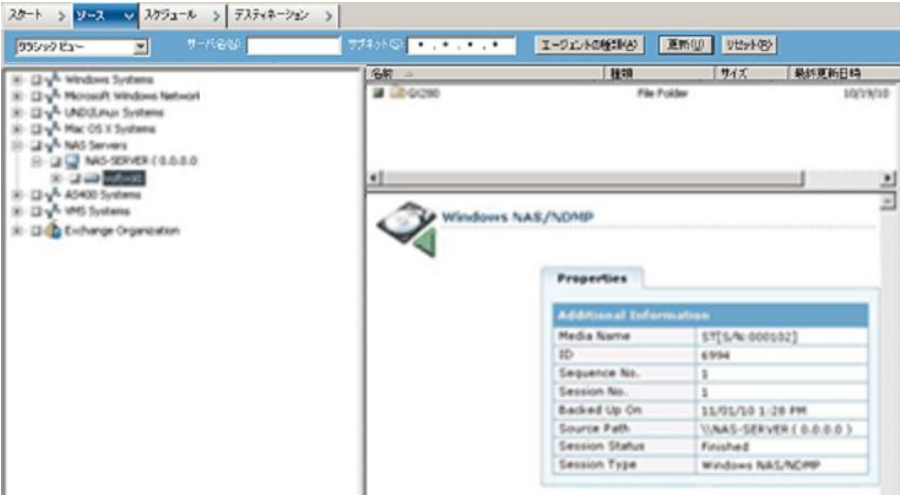

3. リストア対象のファイルまたはディレクトリを選択します。

#### 詳細情報:

NAS [サーバのリストア](#page-51-0) (P. 52) NAS リストア [ジョブの制限事項](#page-55-0) (P. 56)

#### セッション単位でリストア

[セッション単位]方式では、バックアップ セッション、個別のファイルおよびディ レクトリをリストアできます。 メディアの名前はわかっているが、リストアしたいセッ ションが不明な場合は、この方法を使用します。

#### セッション単位でリストアする方法

- 1. リストア マネージャを開きます。
- 2. [ソース]タブで[セッション単位]を選択します。
- 3. リストア対象のセッション、ファイル、またはディレクトリを選択します。

### <span id="page-51-0"></span>NAS サーバのリストア

このセクションでは、NAS サーバ のデータをリストアするジョブをサブミットする方 法について説明します。

#### NAS サーバのリストア方法

- 1. [デスティネーション]タブを選択します。
- 2. リストア先のパスを選択します。

リストア先のディレクトリ パスを指定できます。 デスティネーション パスを手 動で指定すると、リストア先をブラウズして選択することも、以下の書式に 従ってリストア先へのパスを入力することもできます。

#### ¥¥TEST¥vol¥vol0¥destination

3. [グローバル オプション]ダイアログ ボックスで、サポートされているリストア オプションを選択します。

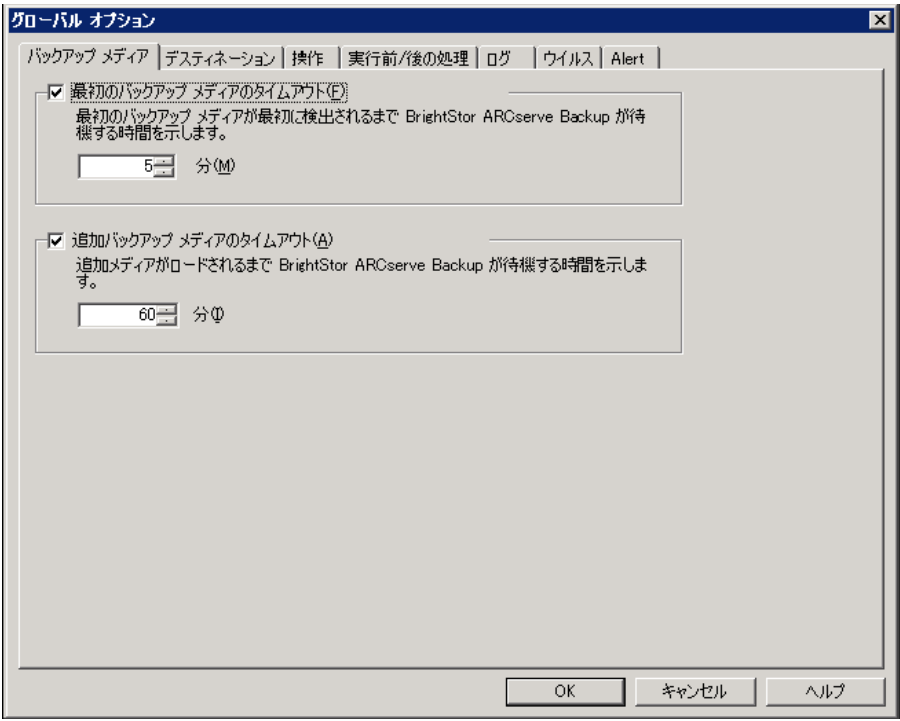

[OK]をクリックします。

4. ツールバーの[サブミット]をクリックします。

[リストア メディア]ダイアログ ボックスが開き、選択したセッションをリストアす るのに必要なテープが表示されます。

5. テープを選択して、[OK]をクリックします。

[セッション ユーザ名およびパスワード]ダイアログ ボックスが開きます。

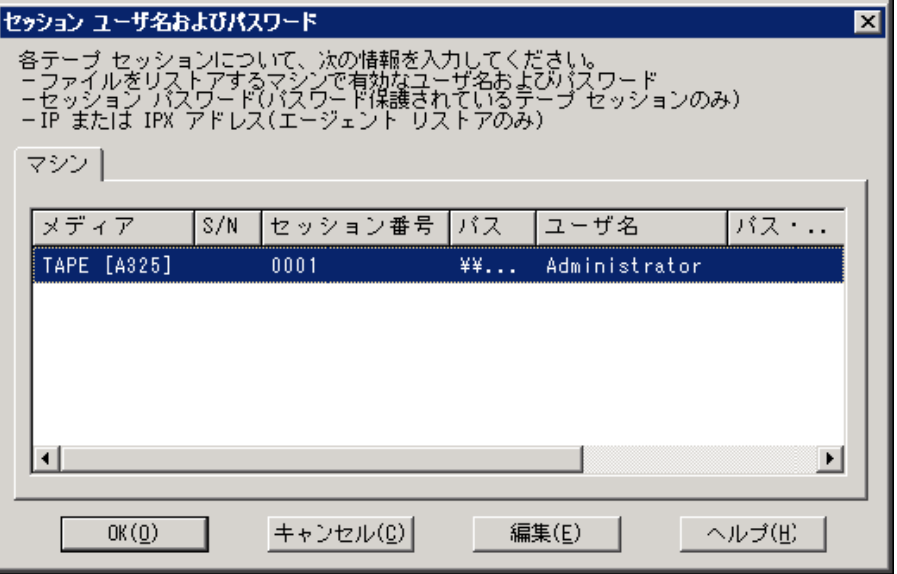

6. 情報を編集して[OK]をクリックします。

[ジョブのサブミット]ダイアログ ボックスが開きます。

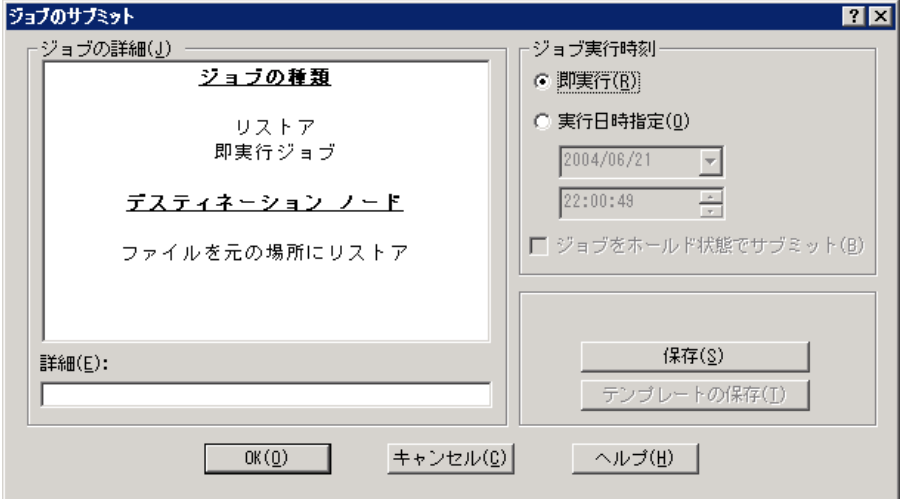

7. 以下の[ジョブ実行時刻]オプションから 1 つを選択します。

即実行

バックアップ ジョブをすぐに開始します。

#### 実行日時指定

バックアップ ジョブを実行する日時を指定できます。

注: ジョブおよびジョブ テンプレートの保存の詳細については、「管理者ガ イド」を参照してください。

8. [OK]をクリックします。

正常にジョブをサブミットし、データをリストアしました。

リストア ジョブをサブミットした後で、CA ARCserve Backup ホーム画面からジョブ ステータス マネージャを開いて、ジョブの進捗状況をモニタできます。

EMC CLARiX IP4700 サーバ、Celerra サーバ、Procom NAS ファイラ サーバをリス トアする場合、CA ARCserve Backup のジョブ モニタには、プログレス バーおよび 完了した割合の統計は表示されません。

注: すべての NAS サーバで NDMP プロトコルが使用されますが、バックアップと リストアの処理は、同じベンダのサーバまたは互換性のあるホストに対して実行 してください。

#### 詳細情報:

NAS リストア [ジョブの制限事項](#page-55-0) (P. 56)

## <span id="page-55-0"></span>NAS リストア ジョブの制限事項

NAS リストア ジョブには、以下の制限事項があります。

- NAS サーバのデータを、元の NAS サーバまたは別の NAS サーバにリストア できます。
- CA ARCserve Backup サーバは NDMP サーバではないので、このサーバにリ ストアすることはできません。

注: これは、NAS Filer to Server ジョブにも該当します。

- スナップショットまたはチェックポイントを使用する場合は、元の場所にリスト アすることはできません。 これらは、ファイル システムの読み取り専用コピー です。
- スナップショットのバックアップ セッションは、リストア オプションをデフォルト のままリストアする必要があります。 [ベース ディレクトリ を作成しない]オプ ションを選択してください。
- リストア先のディレクトリ パスを指定できます。 リストアの「デスティネーショ ン]タブでデスティネーション パスを手動で指定すると、リストア先をブラウズ して選択することも、以下の書式でリストア先のパスを入力することもできま す。

#### ¥¥TEST¥vol¥vol0¥destination

- 非ダイレクトアクセスリストアの場合は、リストア デスティネーションで指定し たパスの後ろに元のパスが追加されます。
- テープ ライブラリ、またはテープ ライブラリと NAS ベンダがダイレクト テープ アクセス リストア(DAR)をサ ポートしており、かつリストア対象がファイルであ る場合、リストア オプションでこの処理が指定されている場合のみ、ユーザ が指定したデスティネーション パスに元のパスが追加されます。

DAR でサポートするのは、ファイルのリストアのみです。 少なくとも 1 つの フォルダをリストアすることを選択すると、セッションのスキャンに戻ります。

注: 非ダイレクト アクセス リストアの場合は、1 つのアイテムをリストアする場 合でも、バックアップ イメージの内容全体がスキャンされます。 これに対して ダイレクト アクセス リストアでは、適切なオフセットに直接アクセスします。

- NAS セッションおよび非 NAS セッションを 1 つのリストア ジョブでリストアする ことはできません。
- NAS セッションを非 NAS デスティネーションにリストアすることはできません。

## <span id="page-56-0"></span>デバイスとメディアの管理方法

デバイス マネージャを使用すると、ネットワークに接続されているストレージ デ バイス、そのデバイス内のメディア、およびそれらのステータスに関する情報を 取得できます。 また、デバイス マネージャを使用すると、NAS サーバに接続され ているテープ ドライブおよびメディアを管理できます。

## [アダプタ表示]、[デバイス表示]、および[グループ表示]

デバイス マネージャには、NAS サーバに接続されたテープ デバイスのアダプタ、 デバイス、およびデバイス グループについての情報が表示されます。 デバイス 環境設定を実行して NAS サーバに接続されたテープ デバイスの設定を行い、 テープ エンジンを再起動すると、これらの情報が更新されます。

## メディア管理

デバイス管理マネージャを使用すると、NAS サーバに接続されたテープ デバイ スに対して消去、フォーマット、イジェクトなどの操作を実行できます。 NDMP NAS Optionでは、テープ ライブラリ ユニットおよびそれに関連付けられているす べてのメディア管理機能をサポートしています。

## <span id="page-56-1"></span>データベースとレポートの管理方法

CA ARCserve Backup では、実行される各バックアップ ジョブのバックアップ ジョ ブ情報(メディアおよびメディア デバイス情報を含む)を CA ARCserve Backup データベースに保存します。 この情報を使用して、特定のメディアにバックアッ プされたファイルおよびディレクトリの情報を追跡することにより、インテリジェント なリストアを実行できます。 特定のファイルをリストアする場合、データベースは、 このファイルがどこに格納されているのかを特定します。 データベースの詳細に ついては、「管理者ガイド」を参照してください。

データベースに保存された情報は、さまざまなレポートに使用できます。 レポー ト マネージャを使用すると、これらのレポートにアクセスできます。 レポート マ ネージャは、レポートとログの両方を管理するための機能を備えています。 レ ポートの詳細については、「管理者ガイド」を参照してください。

## <span id="page-57-0"></span>CA ARCserve Backup ユーティリティを使用した NAS 処理の管理 方法

CA ARCserve Backup には、ファイルの管理に使用するさまざまなユーティリティ が用意されています。 NDMP NAS Option でサポートされているユーティリティに は、コピー、カウント、パージなどのユーティリティも含まれます。 これらのユー ティリティでタスクを実行する際には、NDMP NAS Option は使用されません。 こ れらのユーティリティを使用する場合、Microsoft Windows Network ツリーから NAS サーバを指定します。

注: NDMP NAS Option を使用してバックアップしたセッションのバックアップ イ メージは各 NAS サーバ ベンダ固有のフォーマットであるため、比較ユーティリ ティは使用できません。

## マージ ユーティリティ

マージ ユーティリティを使用すると、NAS サーバに接続されているメディアの情 報を CA ARCserve Backup データベースにマージすることができます。 このとき、 メディアに収められている情報は、既存のデータベース ファイルに追加されま す。 また、マージ ユーティリティを使用すると、バックアップの作成に使用した サーバとは違う CA ARCserve Backup ホストからデータをリストアすることもできま す。

注: Filer to Server セッションの詳細は、マージ ジョブで再作成することができま す。

## メディア検証とスキャン ユーティリティ

メディア検証とスキャン ユーティリティを使用して、NDMP NAS Option メディアを スキャンして、過去のバックアップ セッションに関する情報を取得できます。

一方、NAS セッションはサードパーティのバックアップで、その内容はメディア検 証とスキャン ユーティリティでは読み取れません。 このため、実行できる処理は、 Windows NAS/NDMP セッションに関するセッション レベルの詳細情報をレポー トすることに限定されます。 メディア スキャンの結果は、レポート マネージャの [アクティビティ ログ]または[ユーザ ログ](追加のログ ファイルが作成される場 合)に一覧表示することもできます。 さらに、特定のセッションを選択することも、 セッション レベルでメディア全体をスキャンすることもできます。

注: NAS Filer to Server ジョブでは、全アクティビティ オプションおよびメディア検 証ジョブの動作は変更されていません。

# 付録 A: Network Appliance NAS ファイラ(NAS デバイス)の使用法

この付録では、Network Appliance NAS デバイスを設定して、NDMP NAS Option と共にデバイスを使用する方法について説明します。

このセクションには、以下のトピックが含まれています。

[Network Appliance](#page-60-0) サーバ (P. 61) Network Appliance [デバイスに関する制限事項](#page-65-0) (P. 66)

## <span id="page-60-0"></span>Network Appliance サーバ

NDMP NAS Option でNetwork Appliance サーバを使用するには、NASサーバで いくつかのパラメータを設定する必要があります。 これらのサーバ設定のほとん どは、NAS サーバの Web ベースの管理インターフェースまたは任意の Telnet コ ンソールから実行できます。

## 管理インターフェースへのアクセス

NDMP NAS Option でパラメータを使用する前に、Network Appliance の管理イ ンターフェースを使用してパラメータを設定する必要があります。 設定方法の詳 細については、Network Appliance のドキュメントを参照してください。

## ユーザ アカウント

Network Appliance Data ONTAP オペレーティング システムでは、「root」 アカウ ントを使用できます。 また、オプションの管理者ユーザ アカウントを設定すると、 サーバ コンソールから Telnet セッションを使用するか、サーバの Web アクセス サイトを使用してサーバを制御することもできます。

### Network Appliance デバイスでの NDMP の有効化

Network Appliance NAS サーバ使用時には、NAS サーバで NDMP を有効にする 必要があります。 Web ベースの管理インターフェース または Telnet セッション のいずれかを使用して、NDMP を有効にすることができます。 NAS サーバで NDMP を有効にする方法の詳細については、Network Appliance のドキュメント を参照してください。

## テープ ライブラリ デバイス名の設定

NDMP NAS Option を使用して、Network Appliance NAS ファイラ上でバックアッ プおよびリストアを実行するには、バックアップ デバイスを適切に設定する必要 があります。 この設定作業の 1 つとして、接続されたテープ ライブラリ デバイス の論理デバイス名を確認する必要があります。 この確認が必要なのは、NAS ファイラにテープ ライブラリが接続されている場合のみです。

#### テープ ライブラリ デバイス名の設定方法

- 1. Telnet セッションを開始します。
- 2. 以下のコマンドを入力します。

sysconfig -m

これにより、論理デバイス名が表示されます。

### ドライブ アクセス パスの設定

ドライブ アクセス パスとは、Network Appliance サーバが NDMP ドライブと通信 するために使用するパスのことです。

#### ドライブ アクセス パスの検出および設定方法

1. Telnet セッション、または URL 「http://<NAShostname>/na\_admin 」を使用し て、サーバに接続します。

2. 以下のコマンドを入力します。

sysconfig -t

テープ アクセス パス情報がすべて表示されます。

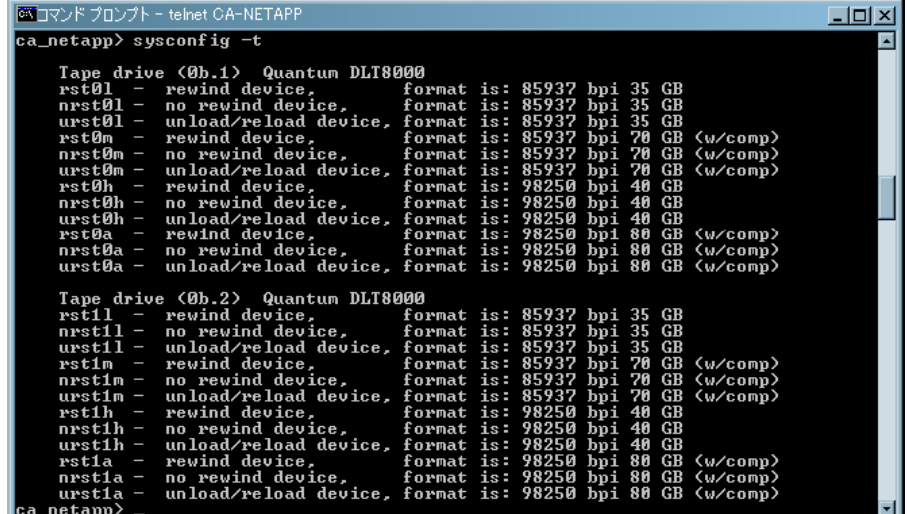

Network Appliance NAS サーバで一覧表示されているテープ デバイスの論 理デバイス名は、以下のような構文になります。

*xxxx#@*

以下の表に、論理デバイス名に使用するこれらの記号および対応する値を説 明します。

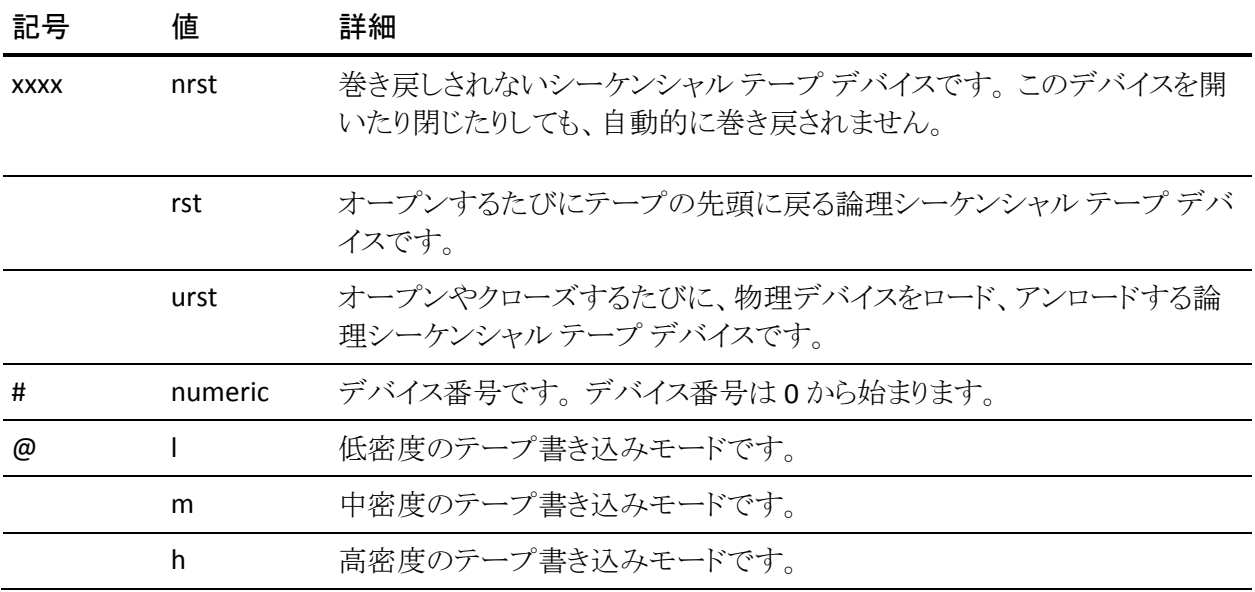

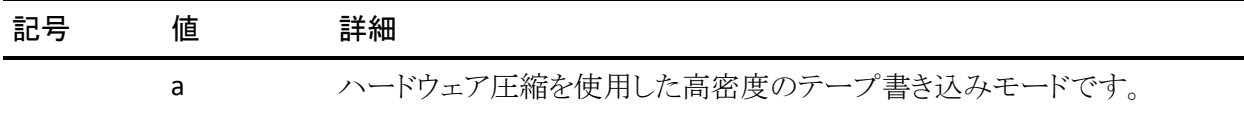

## スナップショットの環境設定

NAS 環境設定ファイル nas.cfg を使用すると、Network Appliance NAS ファイラの ファイル システムおよびスナップショットをブラウズできます。 nas.cfg ファイルに は、バックアップ対象のボリューム(論理デバイス)とそのボリューム配下のディレ クトリへのボリューム マッピングを記述します。

この環境設定ファイルを使用すると、バックアップ マネージャを使用してボ リュームの部分的なバックアップができます。 Network Appliance NAS ファイラが NDMP Version 4 をサポートしている場合は、ボリュームにあるファイルおよび ディレクトリを自動的にブラウズできるため、ボリュームの部分的なバックアップ 向けに nas.cfg ファイルを設定する必要はありません。

ファイル システムからデータをバックアップする場合、Network Appliance NAS サーバはそのデータ セットのスナップショットを作成します。これにより、バック アップ ジョブ実行時のデータの一貫性がバックアップに反映されます。 次に、こ のスナップショットからデータが間接的にバックアップされます。

nas.cfg ファイルを設定すると、バックアップ マネージャのソース ツリーで、スナッ プショット ディレクトリより下位の階層を自動的にブラウズできます。 このために は、環境設定ファイル上の Network Appliance NAS ファイラ名の下にスナップ ショット ディレクトリへの完全パスを入力します。

Daily0 というスナップショット ディレクトリの設定例を以下に示します。

/vol/vol0/.snapshot/Daily.0

Network Appliance NASファイラ向けにNAS環境設定ファイルに情報を入力する 際には、以下の規則に従います。

- 1 行に1つのエントリを入力します。
- 1 行目に NAS ファイラ名を入力します。
- 以降の行には、ボリューム名とディレクトリ名を追加します。
- 各設定はセミコロンで区切ります。
- コメントは、独立した行または任意のエントリの後ろに、#記号に続けて入力 します。

環境設定ファイルを使用してリカバリを実行する場合は、1 つのジョブで 1 つの ボリューム上の複数のディレクトリを選択できます。 環境設定ファイルで複数の スナップショット ディレクトリ パスが指定されている場合は、通常のバックアップ の場合と同様に、これらの中から任意の複数のスナップショット ディレクトリ パス を選択できます。

#### 例: **nas.cfg** ファイルでの複数のパスの指定

以下に、複数のパスが指定された nas.cfg ファイルの例を示します。

qa-server3 /vol/vol0/.snapshot/Daily.0 /vol/vol0/.snapshot/Monthly.1 /vol/vol0/.snapshot/Weekly.3 ;

注: スナップショット バックアップは読み取り専用なので、元の場所にリストアし ないでください。 スナップショットは別の場所にリストアしてください。

### Network Appliance システム ログの表示

デバイスに関する問題が発生した場合、システム ログを表示して、その問題を 診断することができます。 システム ログの表示方法の詳細については、 Network Appliance のドキュメントを参照してください。

## <span id="page-65-0"></span>Network Appliance デバイスに関する制限事項

Network Appliance NAS ファイラを NDMP NAS Option と共に使用する際には、い くつかの制限があります。 これらの制限は、NAS サーバがサポートするNDMPの バージョンによって異なります。 たとえば、次のような制限があります。

- バックアップでは、フィルタはファイルおよびディレクトリ パターンの除外の みがサポートされます。
- リストアではフィルタはサポートされていません。
- テープデバイスは、Network Appliance によってサポートされているものに 限定されます。
- テープ ライブラリ装置の使用は、弊社がサポートしているものに限定されま す。
- Network Appliance NAS デバイスでは Direct Access Restore (DAR)を使用 できますが、NDMP NAS Option ではファイルのみをリストアできます。 少なく とも 1つのフォルダをリストアすることを選択すると、セッションのスキャンに戻 ります。

# 付録 B: EMC Celerra NAS システムの使用法

この付録では、EMC Celerra NAS デバイスを NDMP NAS Option と共に使用する 方法について説明します。

このセクションには、以下のトピックが含まれています。

[EMC Celerra Data Mover](#page-66-0) の動作方法 (P. 67) [EMC Celerra Data Mover](#page-67-0) の設定 (P. 68) EMC Celerra [デバイスに関する制限事項](#page-70-0) (P. 71)

## <span id="page-66-0"></span>EMC Celerra Data Mover の動作方法

EMC Celerra File Server は、1 つの Data Mover(NDMP ホスト)上で最大 4 件の バックアップを同時に処理できます。 複数の Data Mover(NDMP ホスト)を同じ テープ ライブラリ装置に接続することができます。 テープ ライブラリは、並列の SCSI ホスト接続をサポートしています。 テープ ライブラリは、ファイバ チャネル接 続もサポートしています。

注: EMC Celerra File Server Control Station をテープ ライブラリに直接接続しな いようにしてください。

1 台のテープ ライブラリへの SCSI 接続当たり、最大で2台のドライブを接続でき ます。 Data Mover (NDMP ホスト)ストレージ システムからテープ ライブラリへデ イジー チェーン接続することはできません。

Data Mover(NDMP ホスト)をスタンバイ Data Mover にフェールオーバさせる場 合は、この Data Mover(NDMP ホスト)のテープ ライブラリをスタンバイ Data Mover に物理的に接続する必要があります。

Data Mover (NDMP ホスト)をテープ ライブラリに接続できるかどうかは、Data Mover (NDMP ホスト)が備えている SCSI ポート数によって決まります。 一部の 旧式モデルの Data Mover(NDMP ホスト)には、2 つしか SCSI ポートがない場合 があります。 これらのポートは、ストレージ システムへの接続に冗長性を持たせ るために用意されています。 これらのストレージ システム用 SCSI ポートを、テー プ ライブラリへの接続に使用しないでください。

## <span id="page-67-0"></span>EMC Celerra Data Mover の設定

EMC Celerra NAS サーバ上で NDMP NAS Option を使用するには、NAS サーバ でいくつかのパラメータを設定する必要があります。 設定のほとんどは、telnet コンソールから行うことができます。

以下のコマンドを入力することにより、telnet 経由で NAS システムにアクセスする ことができます。

c::/> telnet <Celerra の IP アドレス>

管理者名とパスワードを入力してログインします。

## ユーザ アカウント

EMC Celerra File Server Control Station上の各Data Mover(NDMPホスト)に対し て、ユーザ名とパスワードを設定する必要があります。 このユーザ名とパスワー ドは、NDMP NAS Option で入力するものと同じにする必要があります。

## EMC Celerra デバイスでの NDMP の有効化

EMC Celerra NAS システム上の Data Mover(NDMP ホスト)にアクセスするには、 まずこの NDMP サーバを有効にする必要があります。

Telnet セッションを通じてデバイスを有効にする方法

1. 以下のコマンドを入力して、各Data Mover(NDMPホスト)でそれぞれのテー プ デバイスが認識されることを確認します。

\$ server\_devconfig <*server\_name*> -probe -scsi -nondisks

例: 以下の例では、EMC Celerra サーバが 2 ドライブ ライブラリを認識しま す。 jbox という値は、テープ ライブラリを表しています。 次の 2 行の tape と いう値は、テープ ドライブを表しています。

chain=1, scsi-1

symm\_id= 0 symm\_type= 0

tid/lun= 0/0 type= jbox info= ATL P1000 62200501.21

tid/lun= 4/0 type= tape info= QUANTUM DLT7000 245Fq\_

tid/lun= 5/0 type= tape info= QUANTUM DLT7000 245Fq\_

2. 以下のコマンドを使用して、EMC Celerra NAS システムにインストールされた デバイスをホスト データベースに追加します。

\$ server\_devconfig <*server\_name*> -create -scsi -nondisks デバイスが設定されると、サーバから以下の応答が得られます。

<*server\_name*>: done

3. 次のコマンドを入力して、設定が完了していることを確認します。

\$ server\_devconfig <*server\_name*> -list -scsi -nondisks サーバからは以下の応答が得られます。

<*server\_name*>:

Scsi Device Table

name addr type info

jbox1 c1t010 jbox ATL P1000 62200501.21

tape2 c1t410 tape QUANTUM DLT7000 245Fq\_

tape3 c1t510 tape QUANTUM DLT7000 245Fq\_

Celerra デバイスに特有のコマンドの詳細については、EMC Celerra のドキュメン トを参照してください。

## 論理デバイス名の検出

NDMP NAS Option でドライブが自動検出されないように設定した場合は、NDMP NAS Option の設定時にドライブを手動で割り当てることができます。 この方法は、 SAN 上のテープ ライブラリおよび EMC Celerra NAS システムを設定する場合に お勧めします。

前セクションの手順に従い、NDMP NAS Option で使用する論理デバイス名を決 定しておく必要があります。 前セクションの例では、これらの論理デバイス名は、 c1t010、c1t410、および c1t510 です。

## nas.cfg ファイルの環境設定 - EMC Celerra デバイス

CA ARCserve Backup では、EMC Celerra NAS サーバにマウントされたボリューム を自動的に判別できます。 CA ARCserve Backup は、NDMP Version 3 を使用し てボリュームとの通信を行います。 ボリュームの部分的なバックアップを実行す るには、nas.cfg ファイルを設定する必要があります。

## <span id="page-70-0"></span>EMC Celerra デバイスに関する制限事項

EMC Celerra NAS サーバで NDMP NAS Option を使用する場合、以下の制限事 項があります。

注: これらの制限事項は、NAS サーバで使用される NDMP のバージョンによっ て異なります。

- バックアップでは、フィルタはファイルおよびディレクトリ パターンの除外の みがサポートされます。
- リストアではフィルタはサポートされていません。
- EMC Celerra および NDMP NAS Option によって認定されたテープドライブ のみが使用できます。
- CA によって認定されたテープ ライブラリのみが使用できます。
- EMC Celerra NAS デバイスでは Direct Access Restore (DAR)を使用できます が、NDMP NAS Option ではファイルのリストアのみを実行できます。 少なくと も1つのフォルダをリストアすることを選択すると、セッションのスキャンに戻り ます。
- バックアップ時には、CA ARCserve Backup にはプログレス バーおよび完了 した比率の統計が表示されません。
# 付録 C: EMC CLARiX IP4700 NAS システムの 使用法

この付録では、EMC CLARiX IP4700 NAS デバイスを NDMP NAS Option と共に使 用する方法について説明します。

このセクションには、以下のトピックが含まれています。

[EMC CLARiX IP4700 NAS](#page-72-0) システムの設定 (P. 73) EMC CLARiX IP4700 [デバイスに関する制限事項](#page-75-0) (P. 76)

# <span id="page-72-0"></span>EMC CLARiX IP4700 NAS システムの設定

EMC CLARiiON IP4700 NAS サーバを NDMP NAS Option と共に使用する前に、 サーバでパラメータを設定する必要があります。 設定のほとんどは、Web ベー スの管理インターフェース、または IP4700 NAS サーバに接続されたコンソール から直接実行できます。

Web ベースの管理インターフェースにアクセスするには、Web ブラウザのアドレ ス バーに以下の URL を入力します。

http://<IP4700 の IP アドレス>

### ユーザ アカウントの作成

NDMP NAS Option から EMC CLARiX IP4700 NAS サーバにアクセスするには、デ バイスの管理者パスワードを設定する必要があります。 管理者パスワードが NULL である場合、NDMP NAS Option から EMC CLARiX IP4700 NAS システムにアクセスできません。

NDMP NAS Option を設定するには、以下の情報を使用します。

ユーザ名: Administrator パスワード: <*EMC CLARiX IP4700* 上の設定に従う>

### EMC CLARiX IP4700 デバイスでの NDMP の有効化

NDMP NAS Option がデバイスに正しくインストールされている場合、EMC CLARiX IP4700 NAS システムでは NDMP がデフォルトで有効になっています。

### 論理デバイス名

NDMP NAS Option を使用して、EMC CLARiX IP4700 NAS システム上でバックアッ プおよびリストアを実行するには、1 台以上の NAS システムに、テープ デバイス、 またはテープ ライブラリが付属するテープ デバイスが接続されている必要があ ります。 NDMP NAS Option の設定中に、接続されたデバイスの論理デバイス名 を指定する必要があります。

この論理デバイス名は、各デバイスの SCSI 設定と種類に基づいて、IP4700 に よってデバイスに自動的に割り当てられます。 これらの論理デバイス名は、Web ベースの管理インターフェースの[Tape Drive]メニューを選択して確認すること もできます。

#### 例: 論理デバイス名

代表的なテープ デバイス情報の例を以下に示します。

SP-A (IP4700SPA) HP C1557A U709 /dev/c0b0t6d0 SP-A (IP4700SPA) SCSI Device /dev/c0b0t6d1 SP-B (IP4700SPB) QUANTUM SuperDLT1 1717 /dev/c0b0t3d0 SP-B (IP4700SPB) QUANTUM SuperDLT1 1717 /dev/c0b0t3d0 SP-B (IP4700SPB) SCSI Device /dev/c0b0t5d0

各行は以下の 3 つの部分に分かれています。

- ストレージプロセッサ
- デバイス ディスクリプション
- 論理デバイス名

たとえば、1 行目は以下のとおりです。

SP-A (IP4700SPA) HP C1557A U709 /dev/c0b0t6d0

この行は、以下の意味になります。

Storage Processor = SP-A (IP4700SPA) Device Description = HP C1557A U709 Logical Device Name = /dev/c0b0t6d0

この行の末尾が、NDMP NAS Option を設定する際に使用される論理デバイス 名(この例では /dev/c0b0t6d0)です。

この例の 2 行目は以下のとおりです。

SP-A (IP4700SPA) SCSI Device /dev/c0b0t6d1

このデバイス ディスクリプションは「SCSI Device」です。 このデバイス ディスクリプ ションは、このデバイスがテープ ライブラリであり、通常のテープ ドライブではな いことを示しています。 NDMP NAS Option でテープ ライブラリを設定する際に 論理デバイス名を使用できます。

### ネットワークの環境設定

EMC CLARiX IP4700 NAS システムのネットワーク環境設定を行う場合は、以下の 点に注意してください。

- 一意の IP アドレスを EMC CLARiX IP4700 NAS システムの各ストレージプロ セッサに割り当てます。 サーバに接続されたコンソールから IP アドレスを セットアップします。
- それぞれのストレージ プロセッサに一意のホスト名を割り当てます。
- ホスト名および IP アドレスを DNS サーバに登録します。こうすることで、ブラ ウザにホスト名を入力するだけで、これらのストレージ プロセッサにアクセス できるようになります。

注: DNS サーバでホスト名が適切に設定されておらず、ストレージ プロセッサが 互いのホスト名を解決できない場合、バックアップおよびリストア処理は正常に 実行されません。

EMC から CIFS ライセンスを購入している場合、Microsoft Windows から EMC CLARiX IP4700 NAS システム上のボリュームにアクセスできます。 EMC CLARiX IP4700 NAS サーバ上のドメイン名および WINS サーバーを設定する必要があり ます。

### ボリューム環境設定

ボリュームは、EMC CLARiX IP4700 NAS システムの動作要件に合わせて設定しま す。 NDMP NAS Option を正常に動作させるには、サーバ上に少なくとも 1 つの ボリュームを作成する必要があります。

ボリュームにアクセスするオペレーティング システムに応じて、CIFS 共有ディレク トリおよび NFS エクスポートに適切なレベルのアクセス権を設定する必要があり ます。

### テープ デバイスとテープ ライブラリ

1台以上のテープドライブ、または1台以上のテープドライブを搭載するテー プ ライブラリを、EMC CLARiX IP4700 NAS システムの SCSI バスに接続する必要が あります。 Web ベースの管理インターフェースの[Tape Drive]メニューで、テー プ デバイスが正しく接続されていること、および EMC CLARiX IP4700 NAS システ ムによって認識されていることを確認します。 すべてのテープ デバイスおよび テープ ライブラリのエントリが、リストに含まれている必要があります。

## <span id="page-75-0"></span>EMC CLARiX IP4700 デバイスに関する制限事項

EMC CLARiX IP4700 Celerra NAS サーバを NDMP NAS Option と共に使用する場 合、以下の制限事項があります。

注: これらの制限事項は、NAS サーバで使用される NDMP のバージョンによっ て異なります。

- ボリュームのフル バックアップのみを実行できます。 ただし、選択したファイ ルまたはフォルダに対するリストア処理を実行することが可能です。
- バックアップおよびリストアでは、フィルタはサポートされていません。
- スナップショット機能はサポートされていません。
- DAR (Direct Access Restore)はサポートされていません。
- 「ジョブ モニタ]ダイアログ ボックスには、プログレス バーおよび完了した割 合を示す統計が表示されません。
- EMC CLARiX IP4700 のリストア処理では、リストア マネージャの「グローバル オプション]ダイアログ ボックスにある、[デスティネーション]タブの[ルート から全体のパスを作成する]オプションのみを使用できます。

また、NDMP NAS Option は、EMC CLARiX IP4700 NAS システム上に作成された ボリュームを判別することができません。 これらのボリュームを手動で判別し、 ファイル nas.cfg を設定する必要があります。 Web ベースの管理インターフェー スを表示して、nas.cfg ファイルに追加する必要のあるボリューム名を判別しま す。

以下に、ボリューム情報の例を示します。

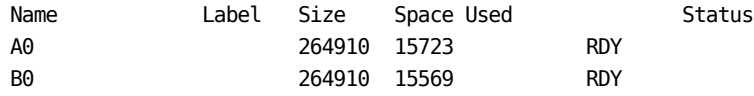

この場合、ボリューム名 A0 および B0 を nas.cfg ファイルに追加する必要があり ます。

# 付録 D: Procom NAS ファイラの使用法

この付録では、Procom NAS ファイラを NDMP NAS Option と共に使用する方法 について説明します。

このセクションには、以下のトピックが含まれています。

Procom NAS [ファイラの環境設定](#page-78-0) (P. 79) nas.cfg [ファイルの環境設定](#page-81-0) - Procom NAS ファイラ (P. 82) Procom NAS [ファイラに関する制限事項](#page-83-0) (P. 84)

# <span id="page-78-0"></span>Procom NAS ファイラの環境設定

NDMP NAS Option を Procom NAS ファイラ で使用するには、Procom NAS ファイ ラでいくつかのパラメータを設定する必要があります。 これらの設定のほとんど は、Web ベースの管理インターフェースから行なうことができます。 また、一部 の設定は、Procom NAS ファイラに装備されている LCD パネルから直接実行す る必要があります。

Web ベースの管理インターフェースにアクセスするには、Web ブラウザのアドレ ス バーに以下の URL を入力します。

http://<Procom の IP アドレス>

### ユーザ アカウント

NDMP NAS Option から Procom NAS ファイラにアクセスするには、Procom NAS ファイラ上で管理者権限のあるユーザ アカウントが必要になります。

### 論理デバイス名

NDMP NAS Option を使用して Procom NAS ファイラ上でバックアップおよびリス トアを実行するには、NAS ファイラに接続されたテープ デバイスおよびテープ ラ イブラリを設定する必要があります。 この設定は、Procom NAS ファイラで使用さ れているファームウェアに応じて異なります。

#### NetFORCE Operating System Release 4.1 使用時の環境設定

Procom NAS ファイラで NetFORCE Operating System Release 4.1 を使用している 場合は、環境設定ファイルで論理デバイス名を指定する必要があります。 これ らの名前を調べるには、Webベースの管理インターフェースを使用してシステム ログを確認します。

#### 例: **4.1** ファームウェア付きの **Procom NAS** ファイラ用システム ログ

以下に、このログの例を示します。 1/09 12:27 | robotape isp1?061 type=8 desc='HP C1557A ' 1/09 12:27 | tape isp1t060 'HP C1557A '

robotape という単語が表示された行は、通常のテープ デバイスではなく、テー プ ライブラリを表しています。 robotape の後ろの文字列を基にして、このテープ ライブラリの論理デバイス名を特定できます。 この例では、「isp1?061 」という文 字列です。 テープ ライブラリ装置の論理デバイス名を取得するには、? を r に 置き換えます。 したがって、論理デバイス名は isp1r061 になります。

robotape という単語が表示された行は、Procom NAS ファイラに接続されたテー プ ドライブを表しています。 tape の後ろの文字列(この例では isp1t060)が、こ のテープ ドライブの論理デバイス名です。 複数のテープ ドライブが検出された 場合、ログには tape と表示されたエントリが複数表示されます。 この場合、ログ には検出されたテープ ドライブごとに 1 行ずつ表示されます。

#### NetFORCE Operating System Release 4.2 使用時の環境設定

NDMP NAS Option は、NetFORCE Operating System Release 4.2 で動作している Procom NAS ファイラに接続されたテープ デバイスを自動的に検出します。 論 理デバイス名は、各デバイスの SCSI 設定と種類に応じて Procom NAS ファイラに 自動的に割り当てられます。

### ネットワークの環境設定

ネットワークの環境設定では、一意の IP アドレスを Procom NAS ファイラに割り当 てる必要があります。 DHCP サーバがネットワークで利用できる場合、Procom NAS ファイラは IP アドレスを自動的に取得できます。 DHCP によって割り当てら れた IP アドレスを判別するには、Procom NAS ファイ ラの LCD パネルを使用しま す。

IP アドレスを NAS ファイラに手動で割り当てることができます。 IP アドレスを初め て割り当てるときには、Procom NAS ファイラの LCD パネルを使用する必要があり ます。 その他のパラメータ(DNS サーバやルーティング テーブルなど)は、Web ベースの管理インターフェースから設定できます。

Procom ファイル システムには、Microsoft Windows または UNIX からアクセスで きます。 このアクセスを可能にするには、各オペレーティング システムで以下の 固有の要件を満たす必要があります。

- Microsoft Windows では、WINS サーバーおよびドメイン名が正しく割り当て られていて、少なくとも 1 つの共有を作成する必要があります。
- UNIX では、適切なエクスポートを作成する必要があります。

### ボリューム環境設定

ボリュームは、使用する Procom NAS ファイラの動作要件に合わせて設定します。 NDMP NAS Option が正常に機能するようにするには、バックアップのデータ ソースとなる Procom NAS ファイラ上に、ボリュームを 1 つ以上作成する必要が あります。

NAS では、NFS(Network File System)または CIFS(Common Internet File System)などの標準プロトコルを使用することにより、ストレージ リソースをネット ワーク サーバやアプリケーション サーバから分離して、ストレージ管理の簡易化 とファイル レベルのデータ アクセスを実現しています。 ファイル システムは NAS サーバに置かれ、データは標準のネットワーク プロトコルを介してクライアントに 転送されます。 ボリュームにアクセスするオペレーティング システムに応じて、 CIFS 共有ディレクトリおよび NFS エクスポートに適切なアクセス権を設定する必 要があります。

## テープ デバイスとテープ ライブラリ

1台以上のテープデバイス、または1台以上のテープドライブを搭載するテー プ ライブラリを、バックアップ データのデスティネーションとして Procom NAS ファ イラの SCSI バスに接続する必要があります。 システム ログを参照すると、すべて のテープ デバイスが適切に接続され、Procom NAS ファイラによって正しく認識 されるているかどうかを確認できます。

## <span id="page-81-0"></span>nas.cfg ファイルの環境設定 - Procom NAS ファイラ

環境設定ファイル nas.cfg を使用すると、実質的にファイル システムおよび チェックポイントをブラウズできます。 バックアップ マネージャおよびリストア マ ネージャそれぞれのソース ツリーとデスティネーション ツリーで、これらをブラウ ズできます。 nas.cfg ファイルには、バックアップ対象のボリューム(論理デバイ ス)とそのボリューム配下のディレクトリへのボリューム マッピングを記述します。 また、この環境設定ファイルを使用すると、バックアップ マネージャからボリュー ムの部分的なバックアップを実行することもできます。

NAS 環境設定ファイルに情報を入力する際には、以下の規則に従います。

- 1 行に 1 つのエントリを入力します。
- 1 行目に NAS ファイラ名を入力します。
- 以降の行には、ボリューム名とディレクトリ名を追加します。
- 各 NAS サーバ設定はセミコロンで区切ります。
- コメントは、独立した行または任意の NAS ファイラ名やボリューム名の後ろに、 #記号に続けて入力します。

NAS サーバを使用した場合、1 回のバックアップ ジョブで 1 ファイル システム当 たり 1 つのパスのみを選択できます。 同一ファイル システムに属する、親ディレ クトリが異なる複数のサブサブディレクトリをバックアップする必要がある場合は、 複数のジョブを実行してください。

#### 例: **nas.cfg** ファイルでの複数のパスの指定

以下に、複数のパスが指定された nas.cfg ファイルの例を示します。 このバック アップ ジョブでは、/c と /d それぞれに 1 つのパスのみを選択できます。

/c/dir1 /c/dir2 /c/dir3 /d/dir1 /d/dir2 /d/dir3 ;

#### 例: **nas.cfg** ファイルでの複数のチェックポイントの指定

以下に、複数のチェックポイントが指定された nas.cfg ファイルの例を示します。

qaprocom15 /c.chkpnt/daily /c.chkpnt/hourly /c.chkpnt/monthly /c/etc /c/etc/xyz ;

注: チェックポイント バックアップは読み取り専用なので、元の場所にリストアし ないでください。 チェッ クポイントは別の場所にリストアしてください。

# <span id="page-83-0"></span>Procom NAS ファイラに関する制限事項

Procom NAS ファイラを NDAP NAS Option と共に使用する場合、以下の制限事 項があります。

- リストアでは、フィルタはサポートされていません。
- ダイレクトアクセスリストアはサポートされていません。
- バックアップ ジョブでは、フィルタはファイルおよびディレクトリ パターンの除 外のみがサポートされます。
- NDMP NAS Option の「ジョブ モニタ】ダイアログ ボックスには、プログレス バーおよび完了した割合を示す統計が表示されません。
- Procom のリストア処理では、リストア マネージャの「グローバルオプション] ダイアログ ボックスにある、[デスティネーション]タブの[ルートから全体のパ スを作成する]オプションのみを使用できます。

これらの制限は、ProcomNAS ファイラがサポートする NDMP のバージョンによっ て異なります。 Procom サーバ ファームウェア バージョンが 4.02.10 未満の場合、 NDMP NAS Option は Procom サーバ上に作成されたボリュームを自動的に判 断できません。 この場合、これらのボリューム名を nas.cfg ファイルに追加する必 要があります。 ボリューム名は、Web ベースの管理インターフェースから調べる ことができます。

ボリューム名を確認するには、Web ベースの管理インターフェースを使用して、 [File Volume Usage]ウィンドウを表示します。 Procom NAS ファイラ上で使用可 能なファイル ボリューム名が、[name]列に表示されます。 これらのボリューム名 を nas.cfg ファイルに追加します。

# 付録 E: トラブルシューティング

この付録では、CA ARCserve Backup NDMP NAS Option のトラブルシューティン グの方法について説明します。

このセクションには、以下のトピックが含まれています。

デバイスがデバイス [マネージャに表示されない](#page-84-0) (P. 85) NAS [サーバが再初期化しない](#page-85-0) (P. 86) NAS [サーバでデバッグが有効でない](#page-86-0) (P. 87) Procom NAS ファイラ システム [ログと環境ログにアクセスできない](#page-86-1) (P. 87) NDMP NAS Option を使用して QTree [情報をリストアできない](#page-88-0) (P. 89) 大容量の NDMP [のバックアップ中に発生する](#page-89-0) NAS タイムアウト エラー (P. 90)

# <span id="page-84-0"></span>デバイスがデバイス マネージャに表示されない

Windows で有効

#### 症状:

NAS サーバまたは NAS サーバに接続されたテープ ライブラリがデバイス マ ネージャに表示されません。 この問題を解決するにはどうすればよいでしょう か。

#### 解決策:

原因は、以下の 2 とおりの可能性があります。

- サーバ名、ユーザ名、またはユーザ パスワードが正しくないか、設定されて いない。
- デバイスが使用中である。

デバイス マネージャにデバイスが表示されない場合、以下を確認します。

- CA ARCserve Backup の「デバイス環境設定]ダイアログ ボックスから、対応 するユーザ名およびパスワードを使用してサーバ名が正しく設定されたこと を確認します。 NAS デバイスの設定の詳細については、「NAS [デバイスの](#page-33-0) [環境設定](#page-33-0) (P. 34)」を参照してください。
- テープ デバイスが別の NDMP セッションで開かれていないこと、また使用さ れていないことを確認します(一度に許可される接続は 1 つのみです)。 論 理デバイス名の先頭または末尾にスペースがないことを確認します。
- IP アドレスではなくホスト名を使用して NAS サーバを指定した場合、バック アップ マネージャから NAS サーバを追加する場合にも NAS サーバのホスト 名を使用する必要があります。

# <span id="page-85-0"></span>NAS サーバが再初期化しない

Windows で有効

症状:

NAS サーバが再初期化しません。

#### 解決策:

NAS サーバを手動で再初期化する必要があります。

#### NAS サーバを再初期化する方法

1. Telnet 経由で Network Appliance NAS サーバに接続し、以下のコマンドを 入力して、サーバ上のすべてのセッションを停止します。

ndmpd -killall

- 2. NDMP NAS Option の Universal Agent サービスを再起動します。
- 3. (オプション)必要に応じて、以下のレジストリ キーの下にあるデバイス参照 情報を削除します。

Computer Associates¥CA ARCserve¥Base¥Tape Engine

- 4. テープ ライブラリ装置を再設定する場合は、デバイス環境設定を実行しま す。
- 5. CA ARCserve Backup サーバ管理を使用してテープ エンジンを再起動しま す。

# <span id="page-86-0"></span>NAS サーバでデバッグが有効でない

Windows で有効

症状:

NAS サーバでデバッグが有効でありません。

解決策:

NAS サーバでデバッグを手動で有効にする必要があります。

NDMP サーバでのデバッグの有効化方法

1. Telnet 経由で NAS サーバにログインし、以下のコマンドを入力します。

ndmpd debug 50

注: 50 という数字は、デバッグ レベルを表しています。

デバッグ情報は、指定した場所に作成されるファイルに書き込まれます。 ファイル名のフォーマットは次のようになります。

ndmpd.#####

ここで、##### は、ログの作成日時を表しています。

# <span id="page-86-1"></span>Procom NAS ファイラ システム ログと環境ログにアクセスできな い

Windows で有効

症状:

Procom NAS ファイラ システム ログと環境ログにアクセスできません。

#### 解決策:

Procom NAS ファイラ システム ログにアクセスするには、Web ベースの管理イン ターフェースを開いて、[Monitoring and Notification]オプションを選択します。

Procom NAS ファイラ システム ログと環境ログを表示する方法

1. ブラウザ ウィンドウを開き、以下を入力します。

http://<machine>>

ここで、<machine> は Procom NAS ファイラの URL です。

- 2. Procom NAS ファイラにログインします。
- 3. [Monitoring and Notification]、[View System Events]、[Display Log]の順 に選択します。

Procom NAS ファイラ システム ログおよび環境ログが開きます。

# <span id="page-88-0"></span>NDMP NAS Option を使用して QTree 情報をリストアできない

Windows で有効

#### 症状:

CA ARCserve Backup では、バックアップ セッションから Qtree 情報を表示する フォルダのみが選択されて、ボリューム全体が選択されている場合は、Qtree 情 報をリストアできません。

#### 解決方法:

以下のいずれかのソリューションを使用できます。

- ボリューム全体が選択されている状態で、バックアップ セッションからボ リューム全体をリストアします。
- 以下のレジストリキー値を設定して Qtree 情報プロパティをリストアします。

#### キー:

HKEY LOCAL MACHINE¥SOFTWARE¥ComputerAssociates¥CA ARCserve Backup¥NASAgent¥Parameters

値の名前:

bForceSelectiveFileRestore

#### 種類:

DWORD

#### 値:

1 (デフォルトは 0 です)

注: 上記のレジストリ キーを設定すると、リストア ジョブが実行される際に CA ARCserve Backup は以下のメッセージをアクティビティ ログに記録します。

1 つ以上のソース ファイルまたはディレクトリが、直接位置決めをサポートしていないため、選択式ファイル リ ストアを使用します。

# <span id="page-89-0"></span>大容量の NDMP のバックアップ中に発生する NAS タイムアウト エラー

Windows で有効

#### 症状:

バックアップ中に、アクティビティ ログまたは NAS エージェント ログのいずれか でタイムアウト エラーを受信します。

#### アクティビティ ログ エラー:

エージェントからのデータ受信に失敗しました。 (ノード =<ノード名>)

#### **NAS** エージェント ログ ファイル

[2828] ndmpMoverGetState からエラー(NDMP\_TIMEOUT\_ERR)が返されまし た。

[2828] ndmpDataGetState からエラー(NDMP\_TIMEOUT\_ERR)が返されました。

#### 解決方法:

*BKReceiveTimeOut* レジストリ キーのデフォルト値を増やしてください。 デフォル ト値は 6 ですが、バックアップ対象のファイルまたはデータ数が多い場合、バッ クアップのサイズに見合う値になうよう、デフォルト値を増やす必要があります。 この値は、タイムアウトエラーになるまでのサーバの待機時間を分単位で表わ したものです。作業量が増えれば、バックアップ時間も長くかかります。 この キーは、以下のレジストリにあります。

HKEY LOCAL MACHINE¥SOFTWARE¥ComputerAssociates¥CA ARCServe Backup¥NASAgent¥Parameters

# 付録 F: サポート機能一覧

この付録では、Network Appliance、EMC、Procom のそれぞれが提供する NAS サーバで、NDMP NAS Option のどの機能がサポートされており、どの機能がサ ポートされていないかを示します。 バックアップ オプションとリストア オプション の表は、各ダイアログ ボックスのタブと各タブで利用できる機能に分けて構成さ れています。 「(すべて)」は、そのダイアログ ボックスのタブ上のすべての機能 がサポートされているか、またはサポートされていないことを示しています。

このセクションには、以下のトピックが含まれています。

[サポートされているバックアップ機能](#page-90-0) (P. 91) [サポートされている一般的な機能](#page-92-0) (P. 93) [サポートされているリストア機能](#page-93-0) (P. 94) NDMP V4 [に対するサポート](#page-94-0) (P. 95) 認定 NAS [デバイス](#page-95-0) (P. 96)

# <span id="page-90-0"></span>サポートされているバックアップ機能

以下の表に、NDMP NAS Option がサポートしている NAS サーバのバックアップ 機能の一覧を示します。

キー:

- S-サポートされているオプション
- N サポートされていないオプション
- W Windows プラットフォームでのみサポート

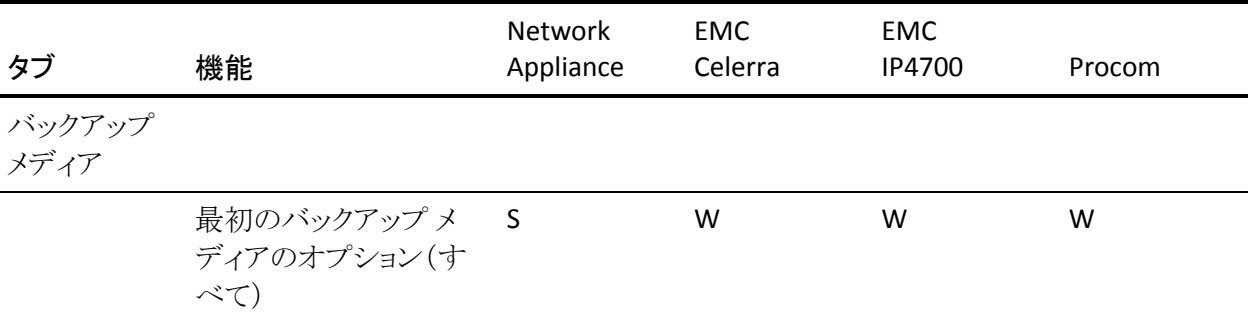

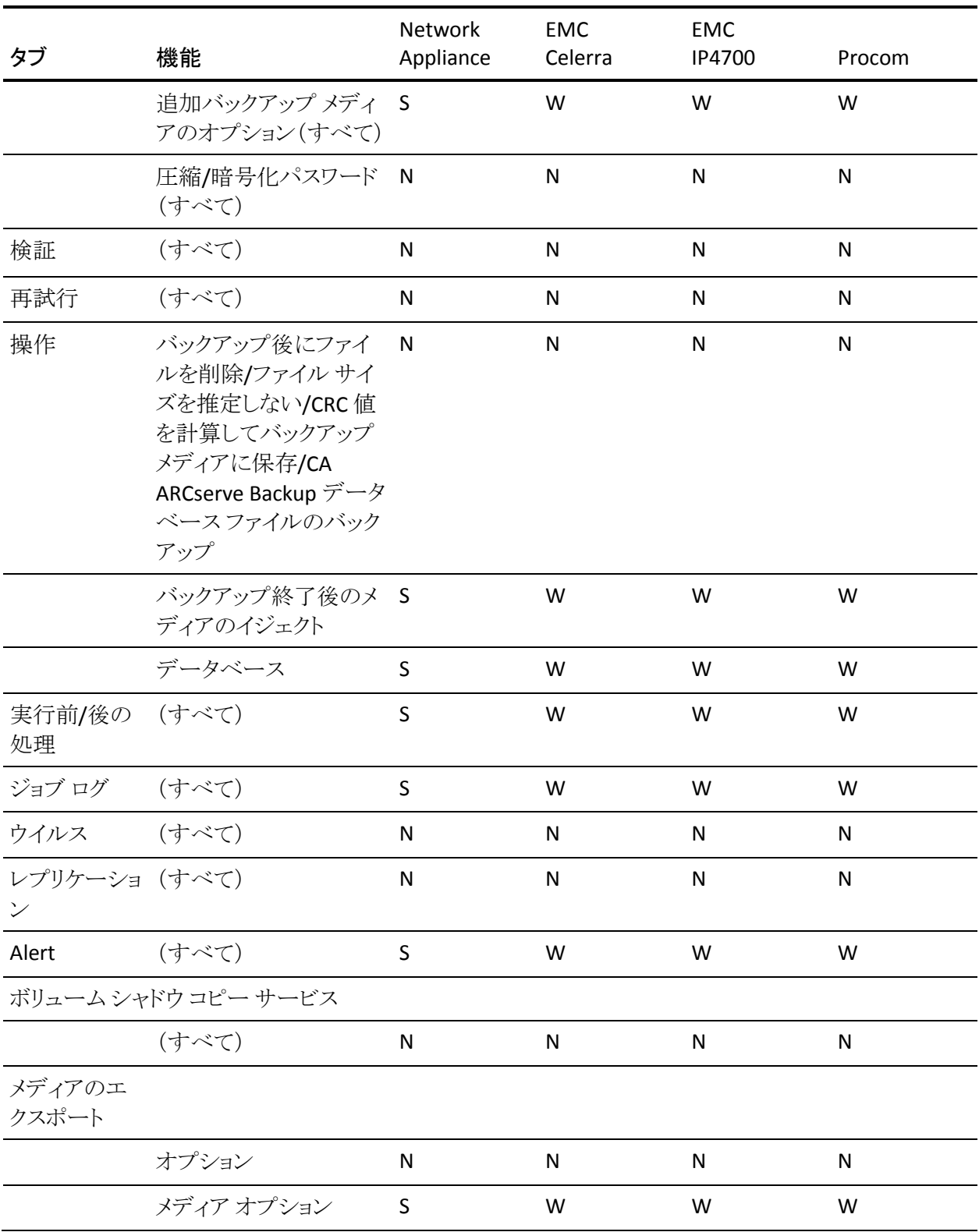

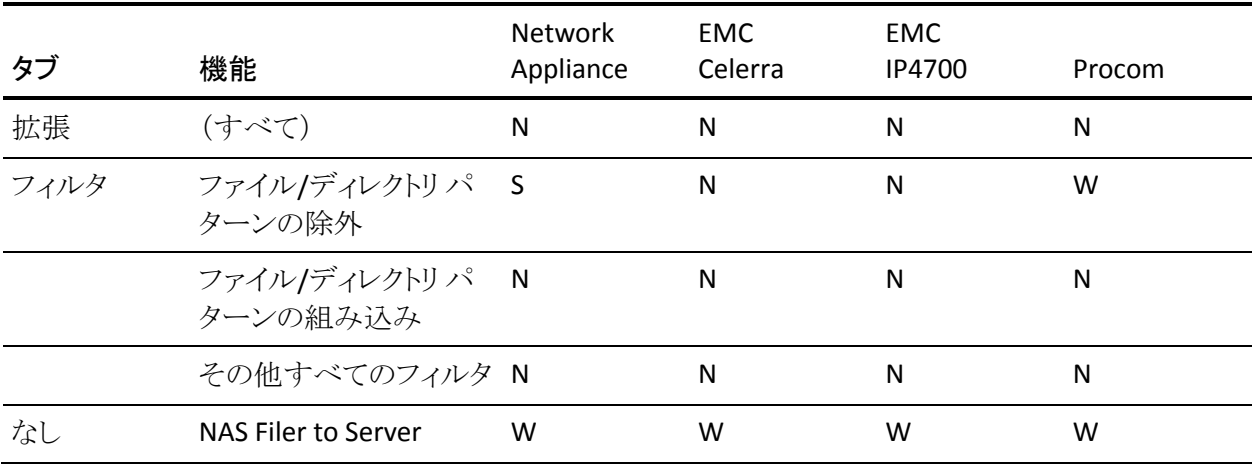

# <span id="page-92-0"></span>サポートされている一般的な機能

以下の表に、NDMP NAS Option でサポートされている主なオプションを示しま す。

キー:

- S-サポートされているオプション
- N-サポートされていないオプション
- W Windows プラットフォームでのみサポート

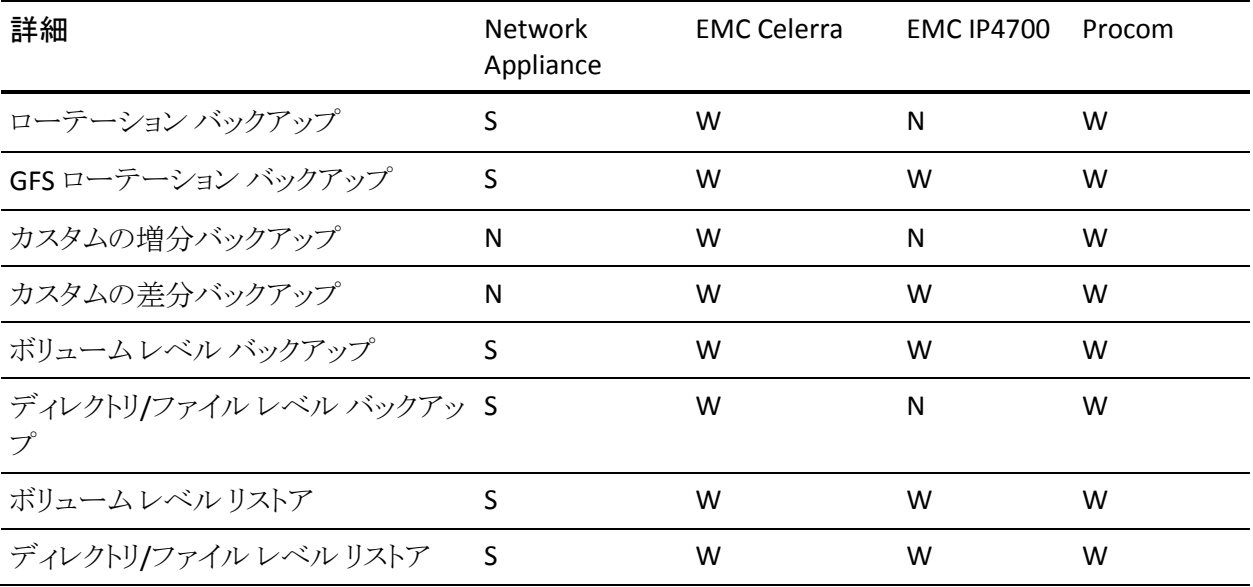

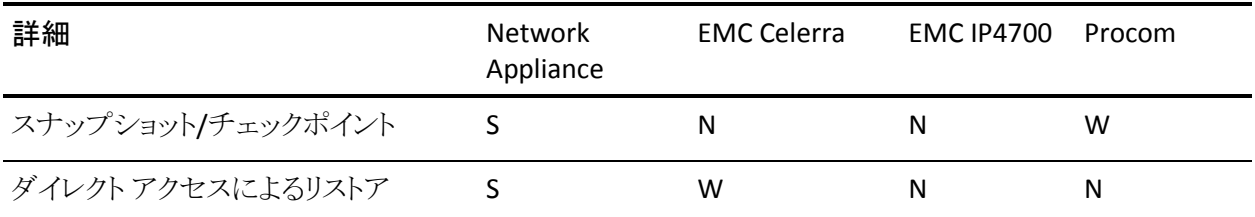

# <span id="page-93-0"></span>サポートされているリストア機能

以下の表に NDMP NAS Option がサポートしているリストア オプションを示しま す。

キー:

- S-サポートされているオプション
- N-サポートされていないオプション
- W Windows プラットフォームでのみサポート

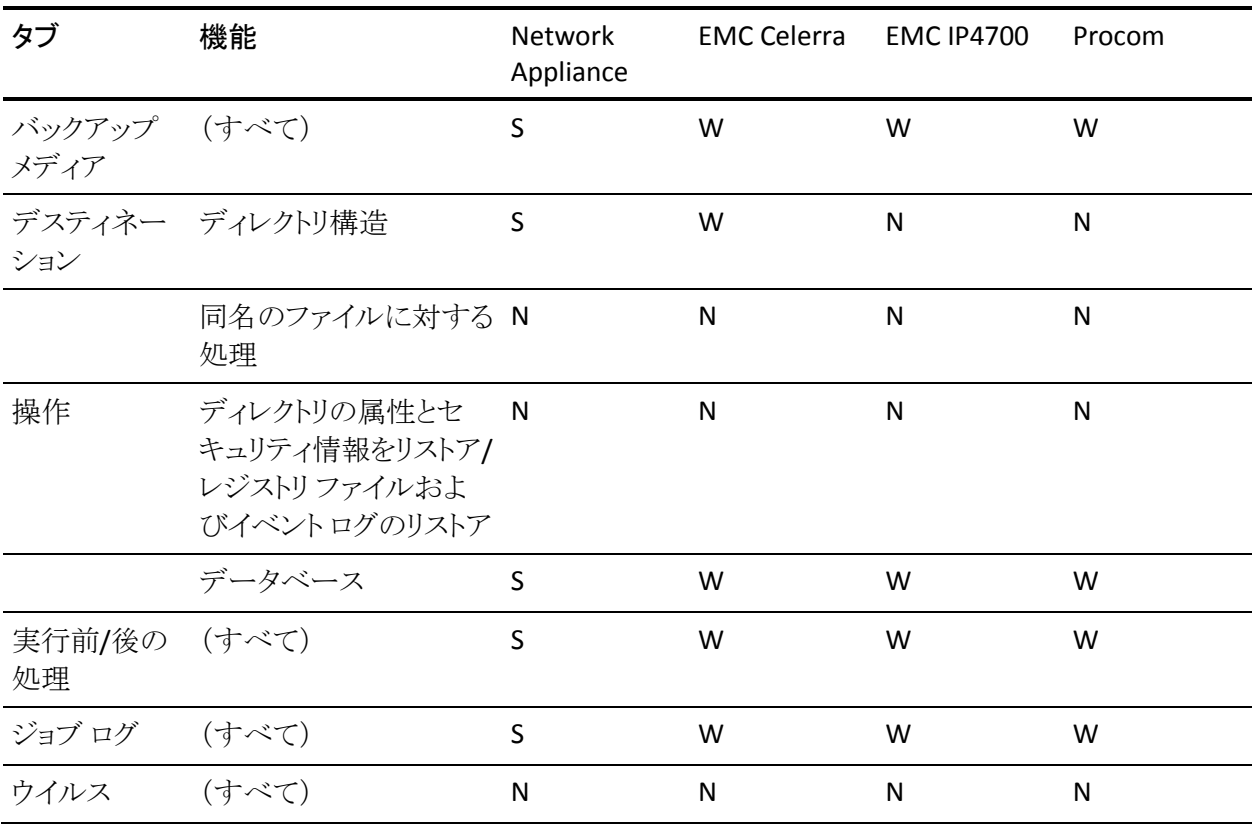

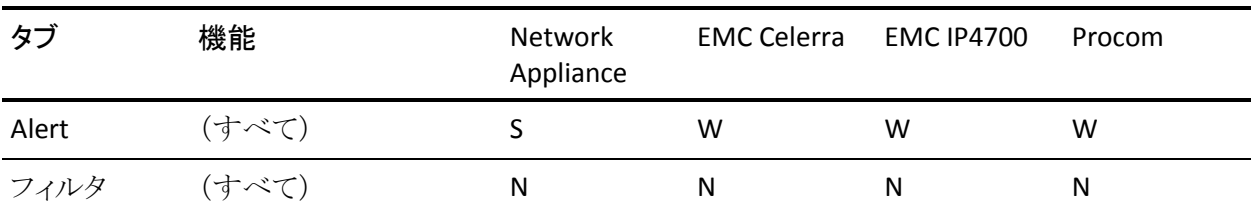

# <span id="page-94-0"></span>NDMP V4 に対するサポート

CA ARCserve Backup NDMP NAS Option は、NDMP Version 3 に加えて、NDMP Version 4 もサポートします。

注: NDMP NAS Option は、NDMP Version 2 をサポートしなくなりました。 NDMP Version 2 を使用している場合は、最新バージョンの CA ARCserve Backup for Windows ヘアップグレードする前に、CA [テクニカル](http://www.ca.com/jp/support/) サポートにお問い合わせく ださい。

# <span id="page-95-0"></span>認定 NAS デバイス

このリリースでは、以下の NAS デバイスのバージョンが認定されています。

- Network Appliance デバイスの場合
	- ONTAP バージョン 7.1
	- OnStor (V4)
	- Procom (V3)
	- $-$  EMC IP4700 (V3)

ファイラ コンソール上で以下のコマンドを実行し、NDMP V4 の通信が許可され るようにファイラを設定することをお勧めします。

ndmpd version 4

また、すべてのファイラが 4 に設定されていることを確認してください。

- EMC (Celerra)デバイスの場合
	- DART バージョン 5.5
	- NAS サーバ モデル: Celerra

DART 5.5 は現在、除外フィルタおよび DAR のオプションをジョブ レベルで のみサポートします。 EMC Celerra デバイスでファイルおよびフォルダ フィル タをサポートするための設定の詳細については、EMC Celerra のマニュアル を参照してください。.

DDS (Dynamic Device Sharing、動的デバイス共有)を使用するには、 ndmp.scsiReserve の値を 0 に設定します。 デフォルトの ndmp.v4oldTapeCompatible の値は、1 に設定されています。

maxProtocolVersion のパラメータを 4 に設定して Data Mover で NDMP V4 での 通信がサポートされるように設定することをお勧めします。 また、すべての Data Mover が 4 に設定されていることを確認してください。

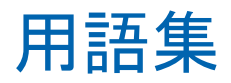

#### **DAR**(**Direct Access Restore**)

*DAR*(*Direct Access Restore*)とは、バックアップ アプリケーションがファイル履歴と テープのオフセット情報をカタログ内に保存できるようにする NDMP(Network Data Management Protocol)機能です。

#### **NAS**(**Network Attached Storage**)

*NAS*(*Network Attached Storage*)は、ネットワークに接続されたファイル レベル のコンピュータ データ ストレージ デバイスです。 ファイル操作を管理するため に NFS および CIFS/SMB プロトコルを使用します。

#### **NDMP**(**Network Data Management Protocol**)

*NDMP*(*Network Data Management Protocol*)は、NAS デバイスおよびバックアッ プ デバイス間のデータ転送に使用されるオープンプロトコルです。 制御パスと データ パスを分離することで、ネットワーク リソースへの依存を低減します。

#### **NetApp** ファイラ

*NetApp* ファイラは NetApp FAS(Fabric-Attached Storage)とも呼ばれ、SAN (Storage Area Network)およびネットワーク接続されたストレージ機器として使 用されます。 ファイラは Network Appliance の Data ONTAP マイクロ カーネル OS および WAFL(Write Anywhere File Layout)ファイル システムを使用します。 ファイラはネットワーク上のストレージとして機能するため、NFS、CIFS、FTP、TFTP および HTTP などのファイル ベースのプロトコルを使用します。

# 索引

### 3

3 ウェイ NDMP バックアップ - 16 3 ウェイ NDMP リストア - 18

### E

EMC (Celerra)デバイス nas.cfg ファイルの環境設定 - 70 NAS の環境設定 - 68 NDMP の有効化 - 69 制限 - 71 ユーザ アカウントの設定 - 68 論理デバイス名 - 70 EMC CLARiX IP4700 デバイス NAS の環境設定 - 73 NDMP の有効化 - 74 制限 - 76 テープ ドライブとテープ ライブラリ - 76 ネットワークの環境設定 - 75 ボリューム環境設定 - 76 ユーザ アカウントの設定 - 73 論理デバイス名 - 62, 74

### N

NAS Filer to Server 考慮事項 - 24 バックアップ環境設定、NAS Filer to Server - 16 リストア環境設定、NAS Filer to Server - 18 nas.cfg 環境設定ファイル - 30, 31, 43, 64, 70, 76, 82, 84 NAS の環境設定 EMC (Celerra)デバイス - 68 EMC CLARiX IP4700 デバイス - 73 NAS サーバの追加 - 43 Network Appliance デバイス - 61 Procom NAS ファイラ - 79 Network Appliance デバイス

管理インターフェース、アクセス - 61 スナップショット - 64 制限 - 66 ユーザ アカウントの設定 - 61

### P

Procom NAS ファイラ NAS の環境設定 - 79 制限 - 84 テープ ドライブとテープ ライブラリ - 82 トラブルシューティング - 87 ネットワークの環境設定 - 81 ボリューム環境設定 - 81 ユーザ アカウントの設定 - 79 論理デバイス名 - 79

### あ

インストール 前提条件 - 29 手順 - 33

### か

機能 NAS チェンジャのサポート - 11 プッシュ テクノロジ - 11 リアルタイム リモート ブラウズ - 11 ローカルおよび 3 ウェイのバックアップとリス トア - 11

## さ

スナップショット - 32, 42, 43, 64 スナップショット管理拡張機能 - 31

## た

チェックポイント - 32, 42, 56, 82 データのバックアップ NAS サーバの追加 - 43 NAS サーバのバックアップ - 45

オプション - 42 データのアーカイブ - 50 バックアップ環境設定、NAS Filer to Server - 16 バックアップのスケジュール - 45 データのリストア オプション - 51 セッション単位のリストア - 52 ツリー単位でリストア - 51 [デスティネーション]タブ - 56 リストア環境設定、NAS Filer to Server - 18 テープ エンジン デバッグ ログ - 24, 38 テープ ドライブとテープ ライブラリ EMC CLARiX IP4700 デバイス - 76 Network Appliance デバイス - 62 Procom NAS ファイラ - 82 デバイス環境設定 - 34 動的デバイス共有 概要 - 21 環境設定 - 38 トラブルシューティング、一般 - 85, 86, 87

#### は

ボリューム環境設定 EMC CLARiX IP4700 デバイス - 76 Procom NAS ファイラ - 81

### ま

マージ ユーティリティ - 58 メディア検証とスキャン ユーティリティ - 58

### や

ユーザ アカウントの設定 EMC (Celerra)デバイス - 68 EMC CLARiX IP4700 デバイス - 73 Network Appliance デバイス - 61 Procom NAS ファイラ - 79

### ら

ローカル NDMP バックアップ - 15 ローカル NDMP リストア - 18

ログ - 24 論理デバイス名 EMC (Celerra)デバイス - 70 EMC CLARiX IP4700 デバイス - 62, 74 Network Appliance デバイス - 62 Procom NAS ファイラ - 79